### **Oracle® Fusion Middleware**

Installing and Configuring Oracle Managed File Transfer 12*c* (12.1.3) **E48382-02**

July 2014

Documentation for installers and system administrators that describes how to install and configure Oracle Managed File Transfer.

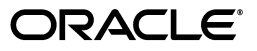

Oracle Fusion Middleware Installing and Configuring Oracle Managed File Transfer, 12*c* (12.1.3)

E48382-02

Copyright © 2014, Oracle and/or its affiliates. All rights reserved.

Primary Author: Wortimla RS

This software and related documentation are provided under a license agreement containing restrictions on use and disclosure and are protected by intellectual property laws. Except as expressly permitted in your license agreement or allowed by law, you may not use, copy, reproduce, translate, broadcast, modify, license, transmit, distribute, exhibit, perform, publish, or display any part, in any form, or by any means. Reverse engineering, disassembly, or decompilation of this software, unless required by law for interoperability, is prohibited.

The information contained herein is subject to change without notice and is not warranted to be error-free. If you find any errors, please report them to us in writing.

If this is software or related documentation that is delivered to the U.S. Government or anyone licensing it on behalf of the U.S. Government, the following notice is applicable:

U.S. GOVERNMENT RIGHTS Programs, software, databases, and related documentation and technical data delivered to U.S. Government customers are "commercial computer software" or "commercial technical data" pursuant to the applicable Federal Acquisition Regulation and agency-specific supplemental regulations. As such, the use, duplication, disclosure, modification, and adaptation shall be subject to the restrictions and license terms set forth in the applicable Government contract, and, to the extent applicable by the terms of the Government contract, the additional rights set forth in FAR 52.227-19, Commercial Computer Software License (December 2007). Oracle America, Inc., 500 Oracle Parkway, Redwood City, CA 94065.

This software or hardware is developed for general use in a variety of information management applications. It is not developed or intended for use in any inherently dangerous applications, including applications that may create a risk of personal injury. If you use this software or hardware in dangerous applications, then you shall be responsible to take all appropriate fail-safe, backup, redundancy, and other measures to ensure its safe use. Oracle Corporation and its affiliates disclaim any liability for any damages caused by use of this software or hardware in dangerous applications.

Oracle and Java are registered trademarks of Oracle and/or its affiliates. Other names may be trademarks of their respective owners.

Intel and Intel Xeon are trademarks or registered trademarks of Intel Corporation. All SPARC trademarks are used under license and are trademarks or registered trademarks of SPARC International, Inc. AMD, Opteron, the AMD logo, and the AMD Opteron logo are trademarks or registered trademarks of Advanced Micro Devices. UNIX is a registered trademark of The Open Group.

This software or hardware and documentation may provide access to or information on content, products, and services from third parties. Oracle Corporation and its affiliates are not responsible for and expressly disclaim all warranties of any kind with respect to third-party content, products, and services. Oracle Corporation and its affiliates will not be responsible for any loss, costs, or damages incurred due to your access to or use of third-party content, products, or services.

# **Contents**

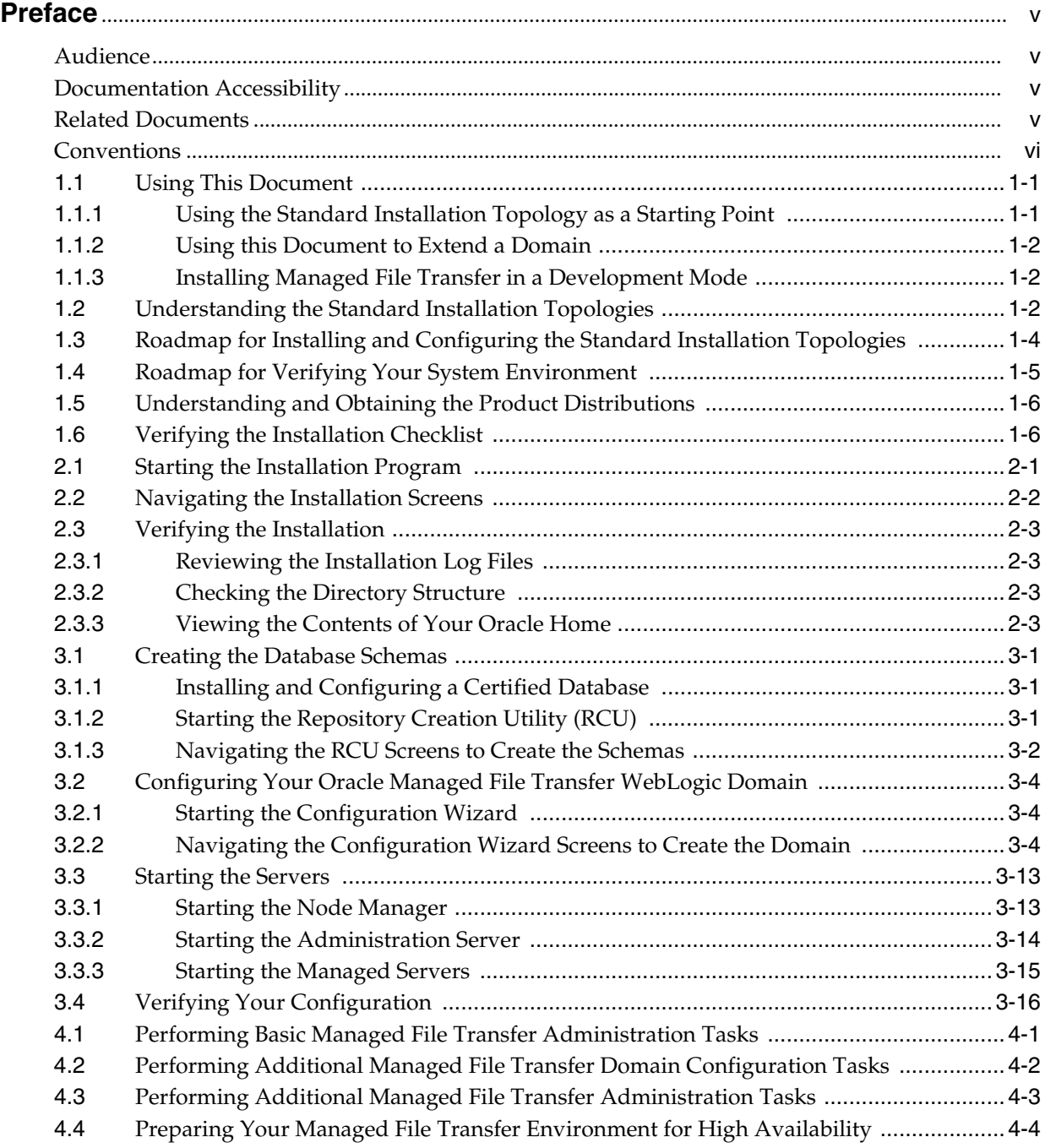

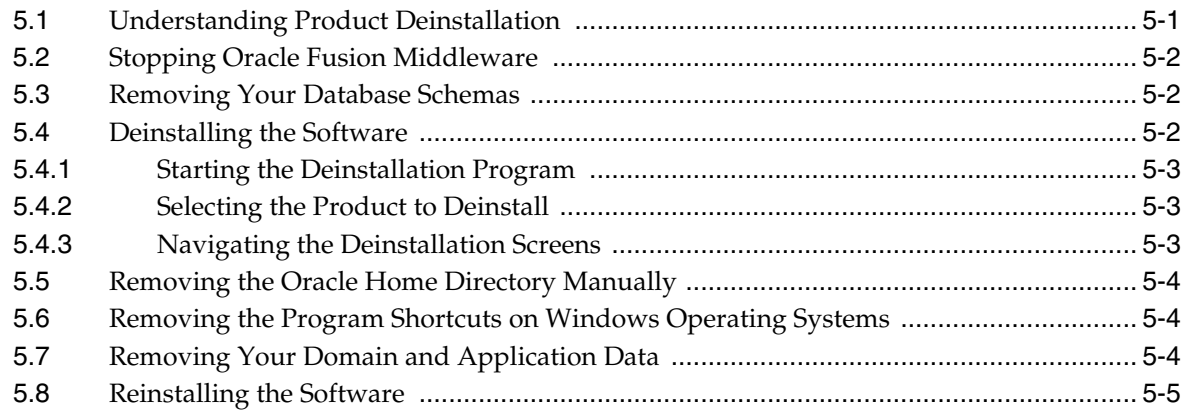

## **[A Configuring Oracle Managed File Transfer in a Compact Domain](#page-44-0)**

## **[B Understanding the Secondary Topology for Oracle Managed File Transfer](#page-46-0)**

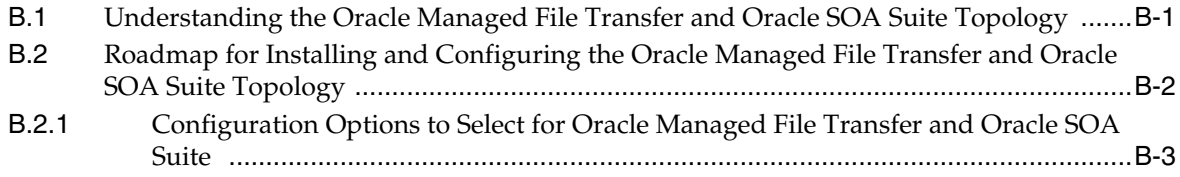

# **Preface**

This document describes how to install and configure Oracle Managed File Transfer.

### <span id="page-4-1"></span><span id="page-4-0"></span>**Audience**

This document is intended for system administrators or application developers who are installing Oracle Managed File Transfer. It is assumed that readers are familiar with Web technologies and have a general understanding of Windows and UNIX platforms.

# <span id="page-4-2"></span>**Documentation Accessibility**

For information about Oracle's commitment to accessibility, visit the Oracle Accessibility Program website at http://www.oracle.com/pls/topic/lookup?ctx=acc&id=docacc.

#### **Access to Oracle Support**

Oracle customers have access to electronic support through My Oracle Support. For information, visit

http://www.oracle.com/pls/topic/lookup?ctx=acc&id=info or visit http://www.oracle.com/pls/topic/lookup?ctx=acc&id=trs if you are hearing impaired.

## <span id="page-4-3"></span>**Related Documents**

For more information, see the following documents in the 12*c* (12.1.3) documentation set:

*Planning an Installation of Oracle Fusion Middleware* 

This document contains important information to help you plan your Oracle Fusion Middleware product installation.

■ *Using Oracle Managed File Transfer*

This document describes how to administer Oracle Managed File Transfer, how to design and monitor file transfers, and how to integrate Oracle Managed File Transfer with other applications.

■ *Installing and Configuring Oracle SOA Suite Foundation and Business Process Management*

This document contains installation and configuration instructions for Oracle SOA Suite and Oracle Business Process Management.

Oracle Managed File Transfer can be integrated with Oracle SOA Suite, as described in "Integrating with Oracle SOA Suite" in *Using Oracle Managed File Transfer*.

■ *Installing and Configuring Oracle Service Bus*

This document contains installation and configuration instructions for Oracle Service Bus.

Oracle Managed File Transfer can be integrated with Oracle Service Bus, as described in "Integrating with Oracle Service Bus" in *Using Oracle Managed File Transfer*.

# <span id="page-5-0"></span>**Conventions**

The following text conventions are used in this document:

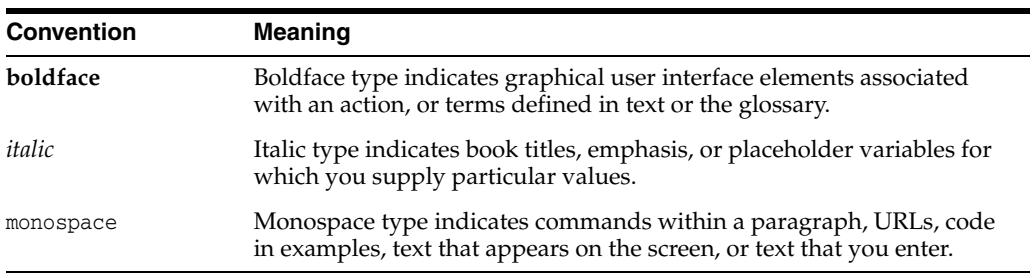

**1**

# <sup>1</sup>**Planning the Oracle Managed File Transfer Installation**

This chapter helps to prepare you for installing and configuring Oracle Managed File Transfer.

Various topics are covered that should be reviewed thoroughly to help ensure that you do not encounter any problems either during or after the product installation and domain configuration.

The chapter contains the following sections:

- [Section 1.1, "Using This Document"](#page-6-0)
- [Section 1.2, "Understanding the Standard Installation Topologies"](#page-7-2)
- Section 1.3, "Roadmap for Installing and Configuring the Standard Installation [Topologies"](#page-9-0)
- [Section 1.4, "Roadmap for Verifying Your System Environment"](#page-10-0)
- [Section 1.5, "Understanding and Obtaining the Product Distributions"](#page-11-0)
- [Section 1.6, "Verifying the Installation Checklist"](#page-11-1)

### <span id="page-6-0"></span>**1.1 Using This Document**

This section contains the following topics:

- [Section 1.1.1, "Using the Standard Installation Topology as a Starting Point"](#page-6-1)
- [Section 1.1.2, "Using this Document to Extend a Domain"](#page-7-0)
- [Section 1.1.3, "Installing Managed File Transfer in a Development Mode"](#page-7-1)

#### <span id="page-6-1"></span>**1.1.1 Using the Standard Installation Topology as a Starting Point**

This guide will help you create the standard installation topology for Oracle Managed File Transfer. This topology can be extended to be highly available and secure, making it suitable for a production system.

The standard installation topology represents a sample topology for this product; it is not the only topology that is supported. For more information, see "Understanding the Standard Installation Topology" in *Planning an Installation of Oracle Fusion Middleware*.

### <span id="page-7-0"></span>**1.1.2 Using this Document to Extend a Domain**

The instructions in this document describe how to create a new domain, and assumes that no other Oracle Fusion Middleware products are installed on your system. All of the instructions for installation and domain creation are based on this assumption.

In the event that you already have other Oracle Fusion Middleware products installed on your system (for example, you already have Oracle Fusion Middleware Infrastructure installed with a domain that is up and running), the same instructions can be used to extend your existing domain. If you choose to do this, be sure to read "Installing Multiple Products in the Same Domain" in *Planning an Installation of Oracle Fusion Middleware* for important information.

If you are creating a new domain but your needs do not match the instructions given in the procedure, be sure to make your selections accordingly and refer to the supporting documentation for additional details.

#### <span id="page-7-1"></span>**1.1.3 Installing Managed File Transfer in a Development Mode**

This guide is for production installations only. To install Managed File Transfer in a Development environment, consider these options:

Add Oracle Managed File Transfer to a SOA Quick Start for Developers compact domain.

For more information, see "Configuring a Compact Domain for Oracle SOA Suite Quick Start" in *Installing SOA Suite and Business Process Management Suite Quick Start for Developers*.

Create a compact domain exclusively for Oracle Managed File Transfer.

For more information, see [Appendix A.](#page-44-1)

## <span id="page-7-2"></span>**1.2 Understanding the Standard Installation Topologies**

[Figure 1–1](#page-8-0) shows the standard installation topology for Oracle Managed File Transfer.

<span id="page-8-0"></span>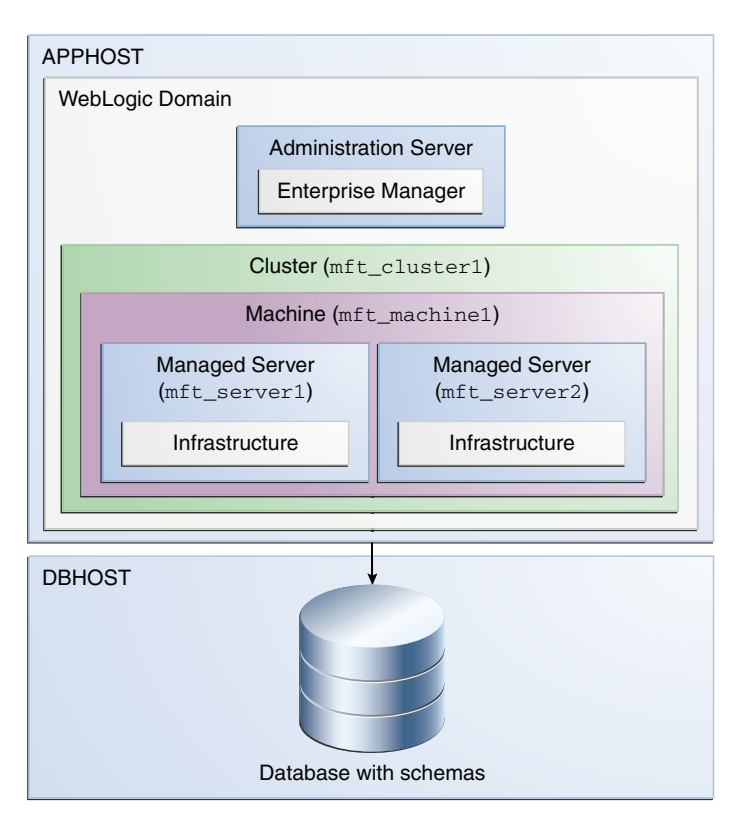

*Figure 1–1 Oracle Managed File Transfer Standard Installation Topology*

This topology represents a standard WebLogic Server domain that contains an Administration Server and a cluster containing two Managed Servers. The libraries and additional software required for deploying and managing Oracle ADF applications is installed and available on the Managed Servers. The domain is configured on a single host and requires a supported database where the required Fusion Middleware schemas are installed.

All elements in this topology illustration are described in [Table 1–1.](#page-8-1)

| <b>Element</b>               | <b>Description and Links to Additional Documentation</b>                                                                                                  |  |
|------------------------------|----------------------------------------------------------------------------------------------------|--|
| <b>APPHOST</b>               | Standard term used in Oracle documentation referring to the<br>machine that is hosting the application tier.                                              |  |
| <b>DBHOST</b>                | Standard term used in Oracle documentation referring to the<br>machine that is hosting the database.                                                      |  |
| WebLogic Domain              | A logically related group of Java components (in this case, the<br>administration Server, Managed Servers, and other related software<br>components).     |  |
|                              | For more information, see "What is an Oracle WebLogic Server<br>Domain" in Understanding Oracle Fusion Middleware.                                        |  |
| <b>Administration Server</b> | The central control entity of a domain which maintains the<br>domain's configuration objects and distributes configuration<br>changes to Managed Servers. |  |
|                              | For more information, see "What is the Administration Server" in<br>Understanding Oracle Fusion Middleware.                                               |  |

<span id="page-8-1"></span>*Table 1–1 Description of the Elements in the Oracle Managed File Transfer Standard Installation Topologies*

| <b>Element</b>            | <b>Description and Links to Additional Documentation</b>                                                                                                    |  |  |
|---------------------------|----------------------------------------------------------------------------------------------------|--|--|
| <b>Enterprise Manager</b> | Oracle Enterprise Manager Fusion Middleware Control. This is the<br>main tool that can be used to manage your domain.                                                                                                    |  |  |
|                           | For more information, see "Oracle Enterprise Manager Fusion<br>Middleware Control" in Understanding Oracle Fusion Middleware.                                                                                                    |  |  |
| Cluster                   | A collection of multiple WebLogic Server instances running<br>simultaneously and working together.                                                                                                    |  |  |
|                           | For more information, see "Understanding Managed Servers and<br>Managed Server Clusters" in Understanding Oracle Fusion<br>Middleware.                                                                                                    |  |  |
| Machine                   | Logical representation of the computer that hosts one or more<br>WebLogic Server instances (servers). Machines are also the logical<br>glue between WebLogic Managed Servers and the Node Manager;<br>in order to start or stop a Managed Server with Node Manager, the<br>Managed Server must be associated with a machine. |  |  |
| Managed Server            | Host for your applications, application components, Web services,<br>and their associated resources.                                                                                                    |  |  |
|                           | For more information, see "Understanding Managed Servers and<br>Managed Server Clusters" in Understanding Oracle Fusion<br>Middleware.                                                                                                    |  |  |
| Infrastructure            | Collection of services that include the following:                                                                                                    |  |  |
|                           | Metadata repository (MDS)                                                                                                    |  |  |
|                           | This contains metadata for Oracle Fusion Middleware<br>components, such as the Oracle Application Developer<br>Framework.                                                                                                    |  |  |
|                           | For more information, see "What is the Metadata Repository" in<br>Understanding Oracle Fusion Middleware.                                                                                                    |  |  |
|                           | Oracle Application Developer Framework (Oracle ADF)<br>п                                                                                                    |  |  |
|                           | Oracle Web Services Manager (OWSM)<br>$\blacksquare$                                                                                                    |  |  |

*Table 1–1 (Cont.) Description of the Elements in the Oracle Managed File Transfer Standard Installation Topologies*

# <span id="page-9-0"></span>**1.3 Roadmap for Installing and Configuring the Standard Installation Topologies**

This guide provides all the steps required to install and configure the standard installation topology. Within the procedures, the guide also provides references to additional information you can use if you want to create a modified version of this topology.

[Table 1–2](#page-10-1) show the steps required to install and configure the topology.

| <b>Task</b>                                                 | <b>Description</b>                                                                                                    | <b>Documentation</b>                                                                                                    |
|-------------------------------------------------------------|----------------------------------------------------------------------------------------------------|----------------------------------------------------------------------------------------------------|
| Verify your system<br>environment                           | Before beginning the installation, verify that the minimum<br>system and network requirements are met.                                                                                 | See Section 1.4.                                                                                                    |
| Obtain the appropriate<br>distribution                      | Oracle Managed File Transfer requires an existing Oracle<br>Fusion Middleware Infrastructure installation and must be<br>installed in the same Oracle home. Obtain both distributions. | See Section 1.5.                                                                                                    |
| Determine your installation<br>directories                  | Verify that the directories that will need to be created can be<br>created or accessed by the installer, and exist on systems that<br>meet the minimum requirements.                   | See "What are the<br>Key Oracle Fusion<br>Middleware<br>Directories?" in<br>Understanding<br>Oracle Fusion<br>Middleware. |
|                                                             | Oracle Managed File Transfer must be installed into an<br>existing Oracle home directory containing Oracle Fusion<br>Middleware Infrastructure.                                        |                                                                                                    |
| <b>Install Oracle Fusion</b><br>Middleware Infrastructure   | Install Oracle Fusion Middleware Infrastructure to create the<br>Oracle home directory for Oracle Managed File Transfer.                                                               | See Installing and<br>Configuring the<br>Oracle Fusion<br>Middleware<br>Infrastructure.                                   |
| Install Oracle Managed File<br>Transfer                     | Run the Oracle Universal Installer to install Oracle Managed<br>File Transfer.                                                                                                    | See Chapter 2.                                                                                                    |
|                                                             | Installing the software transfers the software to your system<br>and creates the Oracle home directory.                                                                                |                                                                                                    |
| Create a WebLogic domain                                    | Use the configuration wizard to create and configure the<br>WebLogic domain.                                                                                                    | See Chapter 3.                                                                                                    |
| Administer and prepare your<br>domain for high availability | Discover additional tools and resources to administer your<br>domain and configure your domain to be highly available.                                                                 | See Chapter 4.                                                                                                    |

<span id="page-10-1"></span>*Table 1–2 Oracle Managed File Transfer Installation Roadmap*

# <span id="page-10-3"></span><span id="page-10-0"></span>**1.4 Roadmap for Verifying Your System Environment**

This section [\(Table 1–3](#page-10-2)) contains important information that you must read and understand prior to beginning the installation and configuration process. It identifies important tasks and checks to perform to make sure your environment is properly prepared for installing and configuring Oracle Managed File Transfer.

| Task                                             | <b>Description</b>                                                                                               | <b>Documentation</b>                                                                                                    |
|--------------------------------------------------|----------------------------------------------------------------------------------------------------|----------------------------------------------------------------------------------------------------|
| Verify certification and<br>system requirements. | Verify that your operating system is certified<br>and properly configured for installation and<br>configuration. | See "Verifying Certification and<br>System Requirements" in Planning an<br>Installation of Oracle Fusion<br>Middleware. |
| Identify a proper<br>installation user.          | Verify that the installation user has the<br>proper permissions to install and configure<br>the software.        | See "Selecting an Installation User" in<br>Planning an Installation of Oracle<br>Fusion Middleware.                     |

<span id="page-10-2"></span>*Table 1–3 Roadmap for Verifying Your System Environment*

| <b>Task</b>                                                                 | <b>Description</b>                                                                                                    | <b>Documentation</b>                                                                                                    |
|-----------------------------------------------------------------------------|----------------------------------------------------------------------------------------------------|----------------------------------------------------------------------------------------------------|
| Select the installation and<br>configuration directories on<br>your system. | Verify that you are able to create the<br>necessary directories for installation and<br>configuration, according to the<br>recommended directory structure.                | See "Selecting Directories for<br>Installation and Configuration" in<br>Planning an Installation of Oracle<br>Fusion Middleware. |
| Install a certified JDK.                                                    | The installation program for the distribution<br>requires a certified JDK present on your<br>system.                                                                       | See "Installing a JDK" in Planning an<br>Installation of Oracle Fusion<br>Middleware.                                            |
| Install and configure an<br>Oracle database.                                | To configure your WebLogic domain, you<br>must have access to a certified database that<br>is properly configured for schemas required<br>by Oracle Managed File Transfer. | See "Installing and Configuring a<br>Certified Database" in Planning an<br>Installation of Oracle Fusion<br>Middleware.          |

*Table 1–3 (Cont.) Roadmap for Verifying Your System Environment*

# <span id="page-11-3"></span><span id="page-11-0"></span>**1.5 Understanding and Obtaining the Product Distributions**

The distributions for both Oracle Fusion Middleware Infrastructure and Oracle Managed File Transfer are available as .jar files. You must have a certified JDK already installed on your system in order to install and configure this distribution.

**Tip:** For more information about distributions, see "Understanding and Obtaining Product Distributions" in *Planning an Installation of Oracle Fusion Middleware*.

For information on how to obtain the distribution, see "Obtaining Product Distributions" in *Planning an Installation of Oracle Fusion Middleware*.

# <span id="page-11-1"></span>**1.6 Verifying the Installation Checklist**

[Table 1–4](#page-11-2) lists important items that you must know before or decide during Oracle Managed File Transfer installation.

<span id="page-11-2"></span>

| Information           | <b>Example Value</b>             | <b>Description</b>                                                                                                    |
|-----------------------|----------------------------------|----------------------------------------------------------------------------------------------------|
| JAVA_HOME             | /home/0racle/jdk7_55/jdk1.7.0_55 | Environment variable that points to the Java<br>JDK 1.7 home directory                                                                                                    |
| Database hostname     | examplehost.exampledomain        | Name and domain of the host on which the<br>database is running.                                                                                                    |
| Database port         | 1521                             | Port number on which the database listens.<br>The default Oracle database listen port is 1521.                                                                                                    |
| Database service name | orcl                             | Oracle databases require a unique service<br>name. The default service name is orcl.                                                                                                    |
| DBA username          | SYS                              | Name of user with database administration<br>privileges. The default DBA user on Oracle<br>databases is SYS.                                                                                                    |
| DBA password          | ExamplePassword1                 | Password of the user with database<br>administration privileges.                                                                                                    |
| ORACLE HOME           | /home/Oracle/product/Oracle_Home | The directory where you will install your<br>software. This directory will include Oracle<br>Fusion Middleware Infrastructure and Oracle<br>Managed File Transfer, as well as Oracle SOA<br>Suite and Oracle Business Process<br>Management Suite as needed. |

*Table 1–4 Installation Checklist*

| <b>Information</b>                                     | <b>Example Value</b>                            | <b>Description</b>                                                                                                    |
|--------------------------------------------------------|-------------------------------------------------|----------------------------------------------------------------------------------------------------|
| WebLogic Server<br>hostname                            | examplehost.exampledomain.com                   | Hostname for Oracle WebLogic Server and<br>Oracle Managed File Transfer consoles.                                     |
| Console port                                           | 7011                                            | Port for Oracle WebLogic Server and Oracle<br>Managed File Transfer consoles.                                         |
| DOMAIN HOME                                            | /home/Oracle/config/domains/mft<br>domain       | Location where your domain data will be<br>stored.                                                                    |
| APPLICATION HOME                                       | /home/Oracle/config/applications/m<br>ft_domain | Location where your application data will be<br>stored.                                                               |
| Administrator user<br>name for your<br>WebLogic domain | weblogic                                        | Name of user with Oracle WebLogic Server<br>administration privileges. The default<br>administrator user is weblogic. |
| Administrator user<br>password                         | ExamplePassword1                                | Password of the user with Oracle WebLogic<br>Server administration privileges.                                        |
| <b>\$FTP_ROOT</b>                                      | ORACLE HOME/mft/ftp root                        | Embedded FTP server root directory.                                                                                   |
| FTP Port                                               | 7021                                            | Port for embedded FTP server.                                                                                         |
| RCU utility                                            | ORACLE HOME/oracle common/bin                   | Path to the Repository Creation Utility (RCU).                                                                        |
| RCU schema prefix                                      | <b>MFT</b>                                      | The prefix for names of database schemas<br>used by Oracle Managed File Transfer.                                     |
| RCU schema password                                    | ExamplePassword1                                | The password for database schemas used by<br>Oracle Managed File Transfer.                                            |
| Config utility                                         | ORACLE HOME/oracle<br>common/common/bin         | Path to the configuration wizard for domain<br>creation and configuration.                                            |

*Table 1–4 (Cont.) Installation Checklist*

# <span id="page-14-1"></span><sup>2</sup>**Installing the Oracle Managed File Transfer Software**

This chapter describes how to install the Oracle Managed File Transfer (MFT) software.

Before you begin installing, ensure that you have installed Oracle Fusion Middleware Infrastructure as detailed in *Installing and Configuring the Oracle Fusion Middleware Infrastructure*. Also, ensure that you have met all the minimum requirements detailed in [Section 1.4](#page-10-3). By the end of this chapter, you would have installed the Managed File Transfer Software in an Oracle home.

This chapter contains the following sections:

- [Section 2.1, "Starting the Installation Program"](#page-14-0)
- [Section 2.2, "Navigating the Installation Screens"](#page-15-0)

## <span id="page-14-0"></span>**2.1 Starting the Installation Program**

To start the installation program, perform the following steps.

- **1.** Log in to the target system.
- **2.** The installer requires that a certified JDK already exists on your system. For more information, see the appropriate certification document for 12*c* (12.1.3) on the *Oracle Fusion Middleware Supported System Configurations* page.
- **3.** Set the *JAVA\_HOME* environment variable to the location of a certified JDK on your system. The location should be up to but not including the bin directory. For example, if your JDK is located in /home/Oracle/JDK/jdk7\_55/jdk1.7.0\_55:

On UNIX operating systems:

setenv JAVA\_HOME /home/Oracle/JDK/jdk7\_55/jdk1.7.0\_55

On Windows operating systems:

set JAVA\_HOME=C:\home\Oracle\JDK\jdk7\_55\jdk1.7.0\_55

- **4.** Go to the directory in which you downloaded the installation program.
- **5.** Launch the installation program by invoking the java executable from the JDK directory on your system, as shown in the examples below.

On UNIX operating systems:

\$JAVA\_HOME/bin/java -jar fmw\_12.1.3.0.0\_mft.jar

On Windows operating systems:

%JAVA\_HOME%\bin\java -jar fmw\_12.1.3.0.0\_mft.jar

**Note:** You can also launch the installer in silent mode to ensure that no configuration options are displayed during the installation process.

For more information about silent or command line installation, see "Using the Oracle Universal Installer in Silent Mode" in *Installing Software with the Oracle Universal Installer*.

When the installation program appears, you are ready to begin the installation. See [Section 2.2](#page-15-0) for a description of each installation program screen.

### <span id="page-15-1"></span><span id="page-15-0"></span>**2.2 Navigating the Installation Screens**

The installation program displays a series of screens, in the order listed in [Table 2–1.](#page-15-1)

If you need additional help with any of the installation screens, click the screen name.

| Screen                       | <b>Description</b>                                                                                                    |  |
|------------------------------|----------------------------------------------------------------------------------------------------|--|
| Installation Inventory Setup | On UNIX operating systems, this screen will appear if this is the<br>first time you are installing any Oracle product on this host.<br>Specify the location where you want to create your central<br>inventory. Make sure that the operating system group name<br>selected on this screen has write permissions to the central<br>inventory location. |  |
|                              | For more information about the central inventory, see<br>"Understanding the Oracle Central Inventory" in <i>Installing</i><br>Software with the Oracle Universal Installer.                                                                                                    |  |
|                              | This screen will not appear on Windows operating systems.                                                                                                    |  |
| Welcome                      | This screen introduces you to the product installer.                                                                                                    |  |
| <b>Installation Location</b> | Use this screen to specify the location of your Oracle home<br>directory. This location must already contain Oracle Fusion<br>Middleware Infrastructure.                                                                                                    |  |
|                              | For more information about Oracle Fusion Middleware directory<br>structure, see "Selecting Directories for Installation and<br>Configuration" in Planning an Installation of Oracle Fusion<br>Middleware.                                                                                                    |  |
| Prerequisite Checks          | This screen verifies that your system meets the minimum<br>necessary requirements.                                                                                                    |  |
|                              | If there are any warning or error messages, you can refer to one<br>of the following documents in Section 1.4.                                                                                                    |  |
| <b>Installation Summary</b>  | Use this screen to verify the installation options that you<br>have selected. If you want to save these options to a<br>response file, click Save and provide the location and<br>name of the response file. Response files can be used later<br>in a silent installation situation.                                                                  |  |
|                              | For more information about silent or command line installation,<br>see "Using the Oracle Universal Installer in Silent Mode" in<br>Installing Software with the Oracle Universal Installer.                                                                                                    |  |

*Table 2–1 Oracle Managed File Transfer Install Screens*

| <b>Screen</b>                | <b>Description</b>                                                                                                    |  |
|------------------------------|----------------------------------------------------------------------------------------------------|--|
| <b>Installation Progress</b> | This screen allows you to see the progress of the<br>installation.                                                                                               |  |
|                              | When the progress bar reaches 100%, the installation is<br>complete. You can click Finish to dismiss the installer, or click<br>Next to go to the next screen.   |  |
| <b>Installation Complete</b> | This screen summarizes the installation that was just<br>completed. Review the information on this screen, then click<br><b>Finish to dismiss the installer.</b> |  |

*Table 2–1 (Cont.) Oracle Managed File Transfer Install Screens*

### <span id="page-16-0"></span>**2.3 Verifying the Installation**

After you complete the installation, you can verify it by successfully completing the following tasks:

- [Section 2.3.1, "Reviewing the Installation Log Files"](#page-16-1)
- [Section 2.3.2, "Checking the Directory Structure"](#page-16-2)
- [Section 2.3.3, "Viewing the Contents of Your Oracle Home"](#page-16-3)

#### <span id="page-16-1"></span>**2.3.1 Reviewing the Installation Log Files**

Review the contents of the installation log files to make sure that no problems were encountered. For a description of the log files and where to find them, see "Understanding Installation Log Files" in *Installing Software with the Oracle Universal Installer*.

#### <span id="page-16-2"></span>**2.3.2 Checking the Directory Structure**

The contents of your installation vary based on the options you selected during the installation.

For more information about the directory structure you should see after installation, see "What are the Key Oracle Fusion Middleware Directories?" in *Understanding Oracle Fusion Middleware*.

#### <span id="page-16-3"></span>**2.3.3 Viewing the Contents of Your Oracle Home**

You can also view the contents of your Oracle home using the viewInventory script. For more information, see "Viewing the contents of an Oracle home" in *Installing Software with the Oracle Universal Installer*.

**3**

# <span id="page-18-3"></span><sup>3</sup>**Configuring the Oracle Managed File Transfer Domain**

This chapter describes how to create and configure the Oracle Managed File Transfer domain. By the end of the configuration, you would have created the schemas and configured a Weblogic domain, which you can also extend for high availability.

Before you begin the configuration process, ensure that you have completed installing the Oracle Managed File Transfer software in the same Oracle home as Oracle Fusion Middleware Infrastructure. For more information, see [Chapter 2](#page-14-1).

The chapter contains the following topics:

- [Section 3.1, "Creating the Database Schemas"](#page-18-0)
- [Section 3.2, "Configuring Your Oracle Managed File Transfer WebLogic Domain"](#page-21-0)
- [Section 3.3, "Starting the Servers"](#page-30-0)
- [Section 3.4, "Verifying Your Configuration"](#page-33-0)

### <span id="page-18-0"></span>**3.1 Creating the Database Schemas**

Before you can configure an Oracle Managed File Transfer domain, you must create the required schemas on a certified database for use with this release of Oracle Fusion Middleware.

Follow the instructions in this section to install the schemas:

- [Installing and Configuring a Certified Database](#page-18-1)
- [Starting the Repository Creation Utility \(RCU\)](#page-18-2)
- [Navigating the RCU Screens to Create the Schemas](#page-19-0)

#### <span id="page-18-1"></span>**3.1.1 Installing and Configuring a Certified Database**

Ensure that you have installed and configured a certified database, and that the database is up and running.

For more information, see "Installing a Database and Database Schemas" in *Planning an Installation of Oracle Fusion Middleware*.

### <span id="page-18-2"></span>**3.1.2 Starting the Repository Creation Utility (RCU)**

To start the Repository Creation Utility (RCU):

**1.** Navigate to the *ORACLE\_HOME*/oracle\_common/bin directory on your system.

**2.** Make sure the *JAVA\_HOME* environment variable is set to the location of a certified JDK on your system. The location should be up to but not including the bin directory. For example, if your JDK is located in in /home/Oracle/JDK/jdk7\_ 55/jdk1.7.0\_55:

On UNIX operating systems:

setenv JAVA\_HOME /home/Oracle/JDK/jdk7\_55/jdk1.7.0\_55

On Windows operating systems:

set JAVA\_HOME=C:\home\Oracle\JDK\jdk7\_55\jdk1.7.0\_55

Be sure to replace the JDK location in these examples with the actual JDK location on your system.

**3.** Start RCU:

On UNIX operating systems:

./rcu

On Microsoft Windows operating systems:

rcu.bat

### <span id="page-19-0"></span>**3.1.3 Navigating the RCU Screens to Create the Schemas**

Schema creation involves the following tasks:

- [Task 1, "Introducing RCU"](#page-19-1)
- [Task 2, "Selecting a Method of Schema Creation"](#page-19-2)
- [Task 3, "Providing Database Connection Details"](#page-19-3)
- [Task 4, "Specifying a Custom Prefix and Selecting Schemas"](#page-20-0)
- [Task 5, "Specifying Schema Passwords"](#page-21-3)
- [Task 6, "Completing Schema Creation"](#page-21-4)

#### <span id="page-19-1"></span>**Task 1 Introducing RCU**

Click **Next**. You can skip this screen when you load RCU next time by selecting the check box at the bottom of the screen.

#### <span id="page-19-2"></span>**Task 2 Selecting a Method of Schema Creation**

If you have the necessary permission and privileges to perform DBA activities on your database, select **System Load and Product Load**. This procedure assumes that you have the necessary privileges.

If you do not have the necessary permission or privileges to perform DBA activities in the database, you must select **Prepare Scripts for System Load** on this screen. This option will generate an SQL script, which can be provided to your database administrator. For more information, see "Understanding System Load and Product Load" in *Creating Schemas with the Repository Creation Utility*.

#### <span id="page-19-3"></span>**Task 3 Providing Database Connection Details**

Provide the database connection details for RCU to connect to your database.

Click **Next** to proceed, then click **OK** on the dialog window confirming that connection to the database was successful.

#### <span id="page-20-0"></span>**Task 4 Specifying a Custom Prefix and Selecting Schemas**

Select **Create a new prefix**, specify a custom prefix, then select the **Managed File Transfer** schema. This will automatically select the following schemas as dependencies:

- Metadata Services
- **Audit Services**
- Audit Services Append
- Audit Services Viewer
- Oracle Platform Security Services
- User Messaging Service
- Oracle Enterprise Scheduler

A schema called **Common Infrastructure Services** is also automatically created; this schema is grayed out and cannot be selected or deselected. This schema enables you to retrieve information from RCU during domain configuration. For more information, see "Understanding the Service Table Schema" in *Creating Schemas with the Repository Creation Utility*.

The custom prefix is used to logically group these schemas together for use in this domain only; you must create a unique set of schemas for each domain as schema sharing across domains is not supported.

> **Tip:** For more information about custom prefixes, see "Understanding Custom Prefixes" in *Creating Schemas with the Repository Creation Utility*.

For more information about how to organize your schemas in a multi-domain environment, see "Planning Your Schema Creation" in *Creating Schemas with the Repository Creation Utility*.

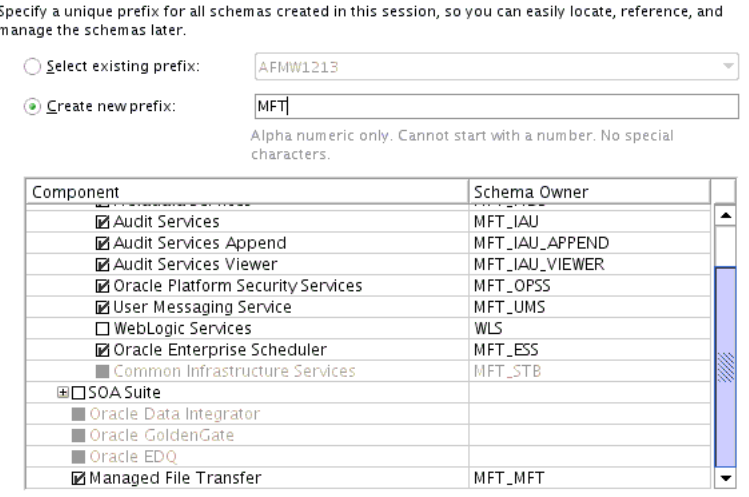

**Tip:** You must make a note of the custom prefix you choose to enter here; you will need this later on during the domain creation process.

Click **Next** to proceed, then click **OK** on the dialog window confirming that prerequisite checking for schema creation was successful.

#### <span id="page-21-3"></span>**Task 5 Specifying Schema Passwords**

Specify how you want to set the schema passwords on your database, then specify and confirm your passwords.

**Tip:** You must make a note of the passwords you set on this screen; you will need them later on during the domain creation process.

#### **Task 6 Completing Schema Creation**

Navigate through the remainder of the RCU screens to complete schema creation. When you reach the Completion Summary screen, click **Close** to dismiss RCU.

### <span id="page-21-4"></span><span id="page-21-0"></span>**3.2 Configuring Your Oracle Managed File Transfer WebLogic Domain**

This section provides instructions for creating a WebLogic domain using the configuration wizard. For more information on other methods available for domain creation, see "Additional Tools for Creating, Extending, and Managing WebLogic Domains" in *Creating WebLogic Domains Using the Configuration Wizard*.

Creating and configuring your domain involves the following:

- **[Starting the Configuration Wizard](#page-21-1)**
- [Navigating the Configuration Wizard Screens to Create the Domain](#page-21-2)

### <span id="page-21-1"></span>**3.2.1 Starting the Configuration Wizard**

To begin domain configuration, navigate to the *ORACLE\_HOME*/oracle\_ common/common/bin directory and start the WebLogic Server Configuration Wizard by running the following command:

On UNIX operating systems:

./config.sh

On Microsoft Windows operating systems:

config.cmd

### <span id="page-21-2"></span>**3.2.2 Navigating the Configuration Wizard Screens to Create the Domain**

Follow the instructions in this section to create and configure the domain for the topology.

> **Note:** You can use the same procedure described in this section to extend an existing domain. If your needs do not match the instructions given in the procedure, be sure to make your selections accordingly, or refer to the supporting documentation for additional details.

Domain creation and configuration includes the following tasks:

- [Task 1, "Selecting the Domain Type and Domain Home Location"](#page-22-0)
- [Task 2, "Selecting the Configuration Template"](#page-22-1)
- [Task 3, "Selecting the Application Home Location"](#page-23-0)
- [Task 4, "Configuring the Administrator Account"](#page-23-1)
- [Task 5, "Specifying the Domain Mode and JDK"](#page-23-2)
- [Task 6, "Specifying the Datasource Configuration Type"](#page-24-0)
- [Task 7, "Specifying JDBC Component Schema Information"](#page-25-0)
- [Task 8, "Testing the JDBC Connections"](#page-25-1)
- [Task 9, "Selecting Advanced Configuration"](#page-25-2)
- [Task 10, "Configuring the Administration Server Listen Address"](#page-25-3)
- [Task 11, "Configuring Node Manager"](#page-26-0)
- [Task 12, "Configuring Managed Servers"](#page-26-1)
- [Task 13, "Configuring a Cluster"](#page-27-0)
- [Task 14, "Assigning Managed Servers to the Cluster"](#page-27-1)
- [Task 15, "Configuring Coherence Clusters"](#page-28-0)
- [Task 16, "Creating a New Machine"](#page-28-1)
- [Task 17, "Assigning Servers to Machines"](#page-29-0)
- Task 18, "Reviewing Your Configuration Specifications and Configuring the [Domain"](#page-29-1)
- [Task 19, "Writing Down Your Domain Home and Administration Server URL"](#page-30-2)

#### <span id="page-22-0"></span>**Task 1 Selecting the Domain Type and Domain Home Location**

On the Configuration Type screen, select **Create a New Domain**.

In the Domain Location field, specify your Domain home directory.

It is recommended that you locate your Domain home in accordance with the directory structure summarized in "What are the Key Oracle Fusion Middleware Directories?" in *Understanding Oracle Fusion Middleware*, where the Domain home is located outside the Oracle home directory. This directory structure will help you avoid issues when you need to upgrade or reinstall your software.

**Tip:** For more information about the other options on this screen, see "Configuration Type" in *Creating WebLogic Domains Using the Configuration Wizard*.

#### <span id="page-22-2"></span><span id="page-22-1"></span>**Task 2 Selecting the Configuration Template**

On the Templates screen, make sure **Create Domain Using Product Templates** is selected, then select the following templates:

Oracle Managed File Transfer - 12.1.3.0 [mft]]

Selecting this template automatically selects the following as dependencies:

- **–** Oracle B2B Client 12.1.3.0 [soa]
- **–** Oracle Enterprise Manager 12.1.3.0 [em]
- **–** Oracle WSM Policy Manager 12.1.3.0 [oracle\_common]
- **–** Oracle JRF 12.1.3.0 [oracle\_common]
- **–** WebLogic Coherence Cluster Extension 12 1.3.0 [wlserver]

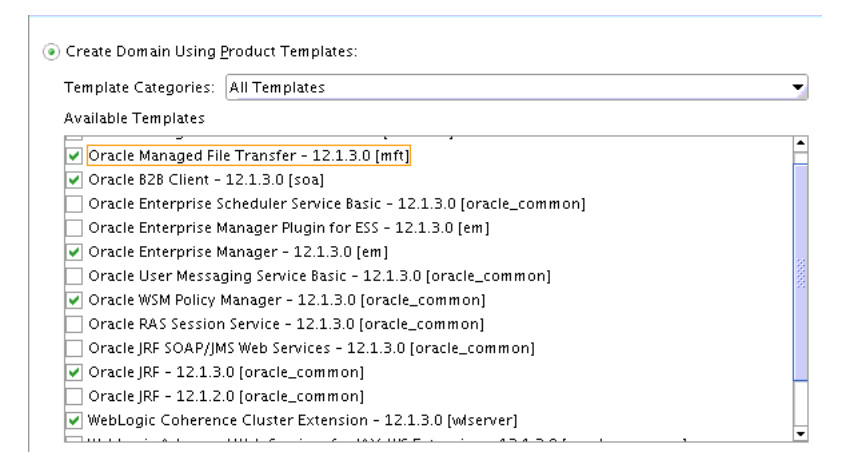

**Tip:** For more information about the options on this screen, see Templates in *Creating WebLogic Domains Using the Configuration Wizard*.

#### <span id="page-23-0"></span>**Task 3 Selecting the Application Home Location**

On the Application Location screen, select the location in which you want to store your applications associated with your domain. This location is also referred to as the Application home directory.

It is recommended that you locate your Application home in accordance with the directory structure summarized in "What are the Key Oracle Fusion Middleware Directories?" in *Understanding Oracle Fusion Middleware*, where the Application home is located outside the Oracle home directory. This directory structure will help you avoid issues when you need to upgrade or re-install your software.

**Tip:** For more information about the Application home directory, see "Choosing an Application Home" in *Planning an Installation of Oracle Fusion Middleware*.

For more information about the options on this screen, see Application Location in *Creating WebLogic Domains Using the Configuration Wizard*.

#### <span id="page-23-1"></span>**Task 4 Configuring the Administrator Account**

On the Administrator Account screen, specify the user name and password for the default WebLogic Administrator account for the domain.

It is recommended that you make a note of the user name and password specified on this screen; you will need these credentials later to boot and connect to the domain's Administration Server.

#### <span id="page-23-2"></span>**Task 5 Specifying the Domain Mode and JDK**

On the Domain Mode and JDK screen:

- Select **Production** in the Domain Mode field.
- Select the Oracle HotSpot JDK in the JDK field.

**Tip:** For more information about the options on this screen, see Domain Mode and JDK in *Creating WebLogic Domains Using the Configuration Wizard*.

#### <span id="page-24-0"></span>**Task 6 Specifying the Datasource Configuration Type**

Select **RCU Data** to activate the fields on this screen. The **RCU Data** option instructs the Configuration Wizard to connect to the database and Service Table (STB) schema to automatically retrieve schema information for the schemas needed to configure the domain.

**Note:** If you choose to select **Manual Configuration** on this screen, you will have to manually fill in the parameters for your schema on the JDBC Component Schema screen.

After selecting **RCU Data**, fill in the following fields:

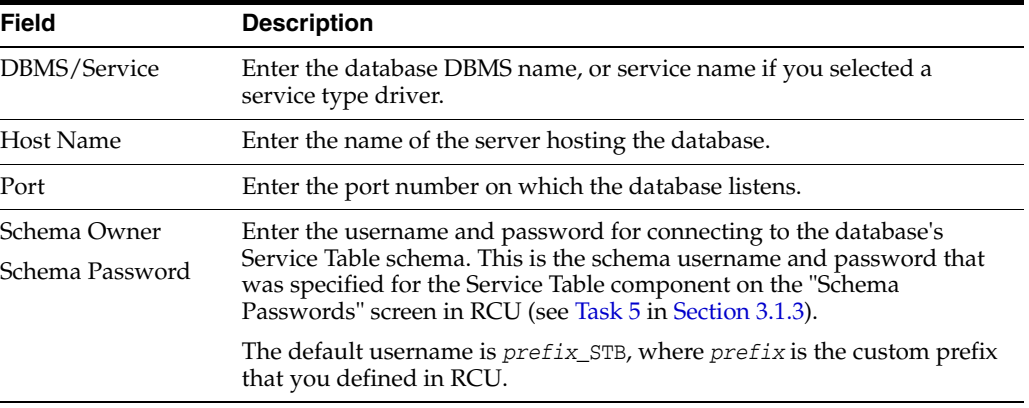

Specify AutoConfiguration Options Using:

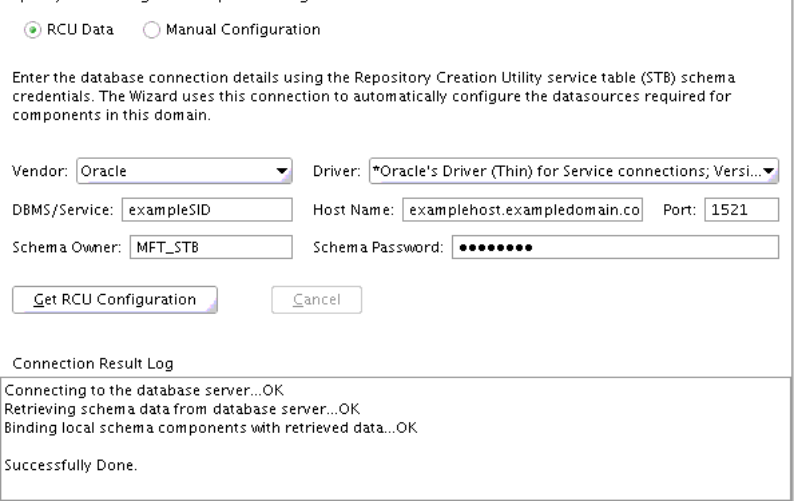

Click **Get RCU Configuration** when you are finished specifying the database connection information. The following output in the Connection Result Log indicates that the operating succeeded:

Connecting to the database server...OK Retrieving schema data from database server...OK Binding local schema components with retrieved data...OK

Successfully Done.

**Tip:** For more information about the **RCU Data** option, see "Understanding the Service Table Schema" in *Creating Schemas with the Repository Creation Utility*.

For more information about the other options on this screen, see Datasource Defaults in *Creating WebLogic Domains Using the Configuration Wizard*

#### <span id="page-25-0"></span>**Task 7 Specifying JDBC Component Schema Information**

Verify that the values on the JDBC Component Schema screen are correct for all schemas. If you selected **RCU Data** on the previous screen, the schema table should already be populated appropriately.

**Tip:** For high availability environments, see the following sections in *High Availability Guide* for additional information on configuring data sources for Oracle RAC databases:

- Configuring GridLink Data Sources with Oracle RAC
- Configuring Multi Data Sources

For more information about the other options on this screen, see JDBC Component Schema in *Creating WebLogic Domains Using the Configuration Wizard*.

#### <span id="page-25-1"></span>**Task 8 Testing the JDBC Connections**

Use the JDBC Component Schema Test screen to test the datasource connections you have just configured.

A green check mark in the Status column indicates a successful test. If you encounter any issues, see the error message in the Connection Result Log section of the screen, fix the problem, then try to test the connection again.

**Tip:** For more information about the other options on this screen, see Test Component Schema in *Creating WebLogic Domains Using the Configuration Wizard*.

#### <span id="page-25-2"></span>**Task 9 Selecting Advanced Configuration**

To complete domain configuration for the topology, select the following options on the Advanced Configuration screen:

Administration Server

This is required to properly configure the listen address of the Administration Server.

Node Manager

This is required to configure Node Manager.

Managed Server, Clusters and Coherence

This is required to configure the Oracle Data Integrator Managed Server.

#### <span id="page-25-3"></span>**Task 10 Configuring the Administration Server Listen Address**

On the Administration Server screen, select the drop-down list next to Listen Address and select the IP address on the host where the Administration Server will reside.

Do not use "All Local Addresses."

Do not specify any server groups for the Administration Server.

#### <span id="page-26-0"></span>**Task 11 Configuring Node Manager**

The Node Manager screen can be used to select the type of Node Manager you want to configure, along with the Node Manager credentials.

Select **Per Domain Default Location** as the Node Manager type, then specify the Node Manager credentials.

**Tip:** For more information about the options on this screen, see Node Manager in *Creating WebLogic Domains Using the Configuration Wizard*.

<span id="page-26-2"></span>For more information about the types of Node Manager, see "Node Manager Overview" in *Administering Node Manager for Oracle WebLogic Server*.

#### <span id="page-26-1"></span>**Task 12 Configuring Managed Servers**

On the Managed Servers screen, a new Managed Server named  $mft$  server1 is created:

- **1.** In the Listen Address drop-down list, select the IP address of the host on which the Managed Server will reside. Do not use All Local Addresses.
- **2.** In the Server Groups drop-down list, select the **MFT-MGD-SVRS** server group.

There is another server group called **MFT-MGD-SVRS-ONLY** that targets only MFT but not Oracle Web Services Manager (OWSM) to the server. This is typically used if you want to have Oracle Web Services Manager (OWSM) in a different server rather than with the MFT server.

Server groups target Fusion Middleware applications and services to one or more servers by mapping defined application service groups to each defined server group. A given application service group may be mapped to multiple server groups if needed. Any application services that are mapped to a given server group are automatically targeted to all servers that are assigned to that group. For more information, see "Application Service Groups, Server Groups, and Application Service Mappings" in *Domain Template Reference*.

**3.** Repeat this process to create a second Managed Server named  $mft$  server 2.

Configuring a second Managed Server is one of the steps needed to configure the standard topology for high availability. If you are not creating a highly available environment, then this step is optional.

For more information about the high availability standard topology, see "Understanding the Fusion Middleware Standard HA Topology" in *High Availability Guide*.

For more information about the next steps to prepare for high availability after your domain is configured, see [Section 4.4](#page-37-1).

These server names and will be referenced throughout this document; if you choose different names be sure to replace them as needed.

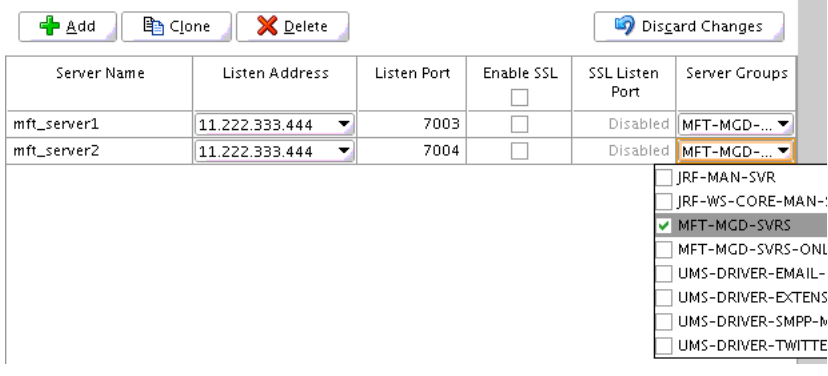

<span id="page-27-2"></span>**Tip:** For more information about the options on this screen, see Managed Servers in *Creating WebLogic Domains Using the Configuration Wizard*.

#### <span id="page-27-0"></span>**Task 13 Configuring a Cluster**

Use the Clusters screen to create a new cluster:

- **1.** Select **Add**.
- **2.** Specify mft\_cluster1 in the Cluster Name field.
- **3.** Leave the cluster Address field blank.

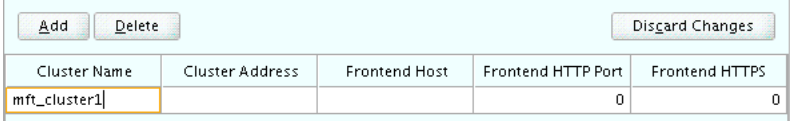

By default, server instances in a cluster communicate with one another using unicast. If you want to change your cluster communications to use multicast, see "Considerations for Choosing Unicast or Multicast" in *Administering Clusters for Oracle WebLogic Server*.

New clusters can also be created using Fusion Middleware Control. In such cases, cluster communication (unicast or multicast) can be configured when the new cluster is created. For more information, see "Create and configure clusters" in *Oracle WebLogic Server Administration Console Online Help*.

<span id="page-27-3"></span>**Tip:** For more information about the options on this screen, see Clusters in *Creating WebLogic Domains Using the Configuration Wizard*.

#### <span id="page-27-1"></span>**Task 14 Assigning Managed Servers to the Cluster**

Use the Assign Servers to Clusters screen to assign  $mft\_server1$  and  $mft\_server2$  to the new cluster mft\_cluster1:

- **1.** On the Clusters pane, select the cluster to which you want to assign the servers; in this case, mft\_cluster1.
- **2.** On the Servers pane, assign mft\_server1 to mft\_cluster1 by doing one of the following:
	- Click once on mft\_server1 to select it, then click on the right arrow to move it beneath the selected cluster (mft\_cluster1) in the Clusters pane.
	- Double-click on mft\_server1 to move it beneath the selected cluster (mft\_ cluster1) in the clusters pane.

**3.** Repeat to assign mft\_server2 to mft\_cluster1.

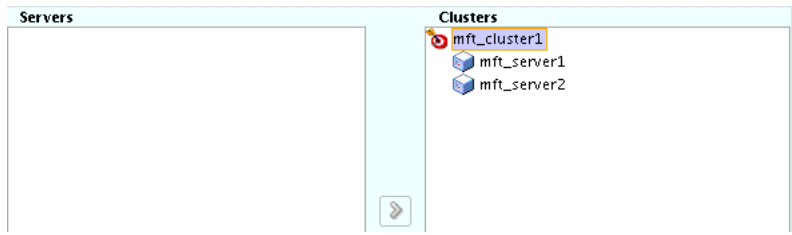

**Tip:** For more information about the options on this screen, see Assign Servers to Clusters in *Creating WebLogic Domains Using the Configuration Wizard*.

#### <span id="page-28-0"></span>**Task 15 Configuring Coherence Clusters**

Use the Coherence Clusters screen to configure the Coherence cluster that is automatically added to the domain. Leave the default port number 0 as the Coherence cluster listen port.

**Note:** Setting the unicast listen port to 0 creates an offset for the Managed Server port numbers. The offset is 5000, meaning the maximum allowed value that can be assigned to a Managed Server port number is 60535, instead of 65535.

See [Table 4–2](#page-36-1) for more information and next steps for configuring Coherence.

<span id="page-28-2"></span>**Note:** For Coherence licensing information, see "Oracle Coherence" in *Licensing Information*.

#### <span id="page-28-1"></span>**Task 16 Creating a New Machine**

Use the Machines screen to create a new machine in the domain. A machine is required in order for the Node Manager to be able to start and stop the servers.

> **Tip:** If you plan to create a high availability environment and know the list of machines required for your target topology, you can follow the directions in this section to create all of the machines at this time. For more information, see "Optional Scale Out Procedure" in *High Availability Guide*.

- **1.** Select **Add** to create a new machine.
- **2.** Specify mft\_machine1 in the Name field.
- **3.** In the Node Manager Listen Address field, select the IP address of the machine in which the Managed Servers are being configured.

You must select a specific interface and not "localhost." This allows Coherence cluster addresses to be dynamically calculated.

**4.** Verify the port in the Node Manager Listen Port field.

The port number 5556, shown in this example, may be referenced by other examples in the documentation. Replace this port number with your own port number as needed.

**Note:** If you are extending an existing domain, you can assign servers to any existing machine. It is not necessary to create a new machine unless your situation requires it.

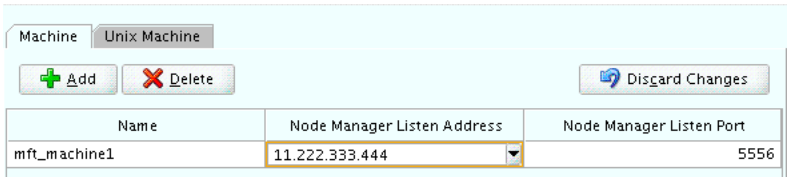

<span id="page-29-2"></span>**Tip:** For more information about the options on this screen, see Machines in *Creating WebLogic Domains Using the Configuration Wizard*.

#### <span id="page-29-0"></span>**Task 17 Assigning Servers to Machines**

Use the Assign Servers to Machines screen to assign the Administration Server and Managed Servers to the new machine you just created:

- **1.** On the Machines pane, select the machine to which you want to assign the servers; in this case, mft\_machine1.
- **2.** On the Servers pane, assign AdminServer to mft\_machine1 by doing one of the following:
	- Click once on AdminServer to select it, then click on the right arrow to move it beneath the selected machine (mft\_machine1) in the Machines pane.
	- Double-click on AdminServer to move it beneath the selected machine (mft\_ machine1) in the Machines pane.
- **3.** Repeat to assign both mft\_server1 and mft\_server2 to mft\_machine1.

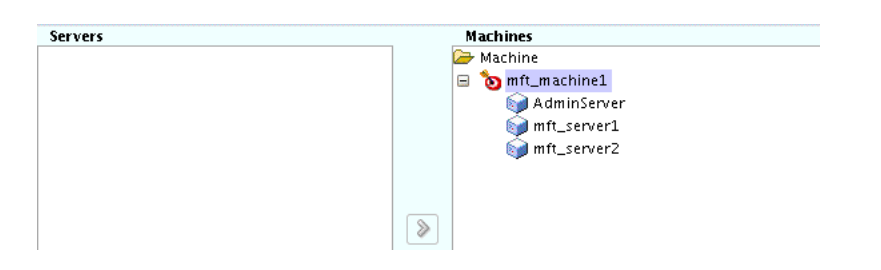

**Tip:** For more information about the options on this screen, see Assign Servers to Machines in *Creating WebLogic Domains Using the Configuration Wizard*.

#### <span id="page-29-1"></span>**Task 18 Reviewing Your Configuration Specifications and Configuring the Domain**

The Configuration Summary screen contains the detailed configuration information for the domain you are about to create. Review the details of each item on the screen and verify that the information is correct.

You can go back to any previous screen if you need to make any changes, either by clicking **Back** or by selecting the screen in the navigation pane.

Domain creation will not begin until you click **Create**.

**Tip:** For more information about the options on this screen, see Configuration Summary in *Creating WebLogic Domains Using the Configuration Wizard*.

#### <span id="page-30-2"></span>**Task 19 Writing Down Your Domain Home and Administration Server URL**

The Configuration Success screen will show the following items about the domain you just configured:

- Domain Location
- Administration Server URL

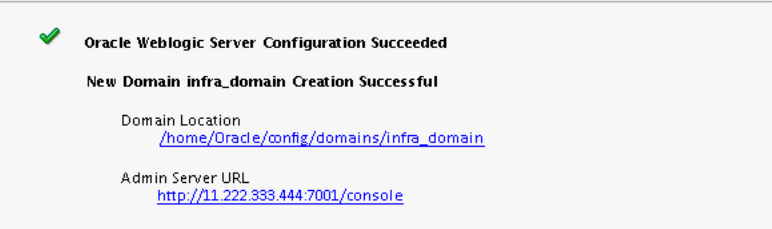

Ensure that you make a note of both items as you will need them later; the domain location is needed to access the scripts used to start the Node Manager and Administration Server, and the URL is needed to access the Administration Server.

Click **Finish** to dismiss the configuration wizard.

### <span id="page-30-3"></span><span id="page-30-0"></span>**3.3 Starting the Servers**

After configuration is complete, do the following to access the tools with which you can manage your domain:

**Note:** For more information on additional tools that you can use to manage your domain, see "Overview of Oracle Fusion Middleware Administration Tools" in *Administering Oracle Fusion Middleware*.

- **[Starting the Node Manager](#page-30-1)**
- **[Starting the Administration Server](#page-31-0)**
- **[Starting the Managed Servers](#page-32-0)**

#### <span id="page-30-1"></span>**3.3.1 Starting the Node Manager**

To start your per-domain Node Manager, go to the *DOMAIN\_HOME*/bin directory.

On UNIX operating systems, start the Node Manager as shown below, using nohup and nm.out as an example output file:

nohup ./startNodeManager.sh > \$LOG\_DIR/nm.out&

In the preceding command, LOG\_DIR is the location of directory in which you want to store the log files.

On Windows operating systems, run:

startNodeManager.cmd

**Note:** On Windows operating systems, it is recommended that you configure Node Manager to run as a startup service. This allows Node Manager to start up automatically each time the system is restarted.

For more information, see "Running Node Manager as a Startup Service" in *Administering Node Manager for Oracle WebLogic Server*.

For more information about additional Node Manager configuration options, see *Administering Node Manager for Oracle WebLogic Server*.

#### <span id="page-31-0"></span>**3.3.2 Starting the Administration Server**

To start the Administration Server, go the *DOMAIN\_HOME*/bin directory.

On UNIX operating systems, run:

./startWebLogic.sh

On Windows operating systems, run:

startWebLogic.cmd

If you have selected **Production Mode** on the Domain Mode and JDK screen in [Task 5](#page-23-2) [\(Section 3.2.2\)](#page-21-2), you will be prompted for the login credentials of the Administrator user as provided on the Administrator Account screen in [Task 4](#page-23-1).

**Tip:** For more information about starting the Administration Server, see "Starting and Stopping Administration Servers" in *Administering Oracle Fusion Middleware*.

In production mode, a boot identity file can be created to bypass the need to provide a user name and password when starting the Administration Server. For more information, see "Creating a Boot Identity File for an Administration Server" in *Administering Server Startup and Shutdown for Oracle WebLogic Server*.

You can verify that the Administration Server is up and running by accessing the Administration Server Console. The URL is provided on the Configuration Success screen in [Task 19](#page-30-2).

**Note:** Make sure that the database hosting your product schemas is up and running and accessible by the Administration Server.

http://*administration\_server\_host*:*administration\_server\_port*/console

The default Administration Server port number is 7001; if this port is already taken, then it will try 7002, then 7003, and so on, until an available port is found.

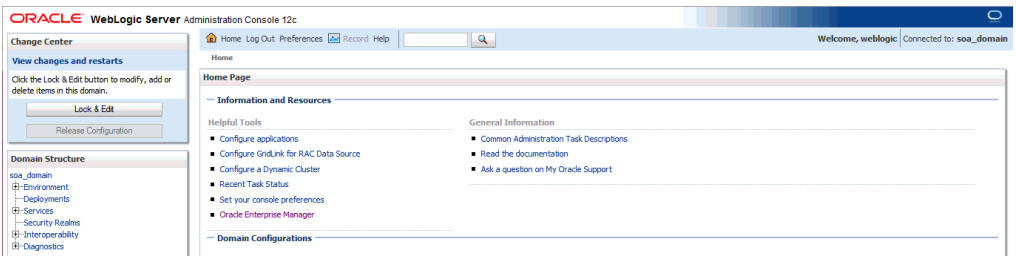

For more information about how to use the Administration Console, see "Getting Started Using Oracle WebLogic Server Administration Console" in *Administering Oracle Fusion Middleware*.

#### <span id="page-32-0"></span>**3.3.3 Starting the Managed Servers**

This section provides instructions for starting the Managed Servers using Fusion Middleware Control. If you want to start the servers manually using scripts, see "Starting and Stopping Managed Server Using Scripts" in *Administering Oracle Fusion Middleware*.

To start the Managed Servers using Fusion Middleware Control:

**1.** Login to Oracle Fusion Middleware Control:

http://*administration\_server\_host*:*administration\_server\_port*/em

The Administration Server host and port number were in the URL on the Configuration Success screen ([Task 19](#page-30-2)). The default Administration Server port number is 7001.

The login credentials were provided on the Administrator Account screen ([Task 4](#page-23-1)).

**2.** From the "Target Navigation" pane, click the arrows to expand the domain until the Managed Servers (mft\_server1 and mft\_server2) are visible.

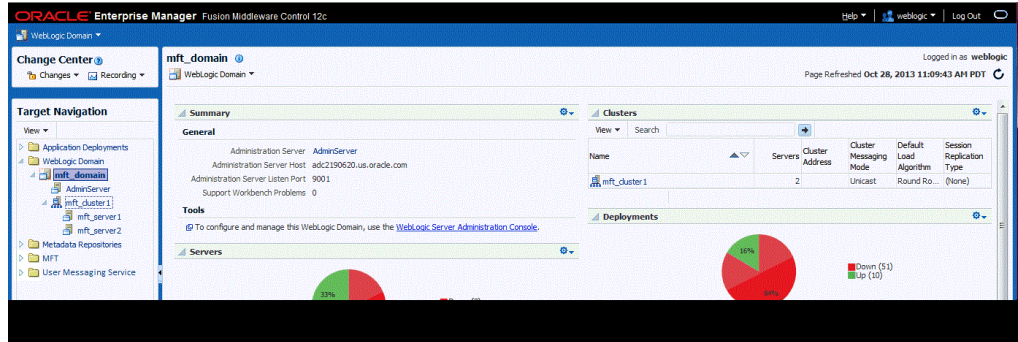

- <span id="page-32-1"></span>**3.** Select the first Managed Server (mft\_server1).
- <span id="page-32-2"></span>**4.** Next to the **WebLogic Server** menu, select **Start Up**.

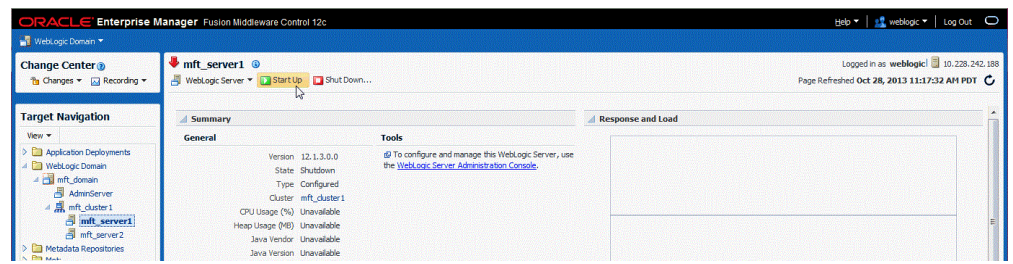

- **5.** Repeat Steps [3](#page-32-1) and [4](#page-32-2) to start mft\_server2.
- **6.** In the Target Navigation page, select your domain name to see that all the servers are up and running.

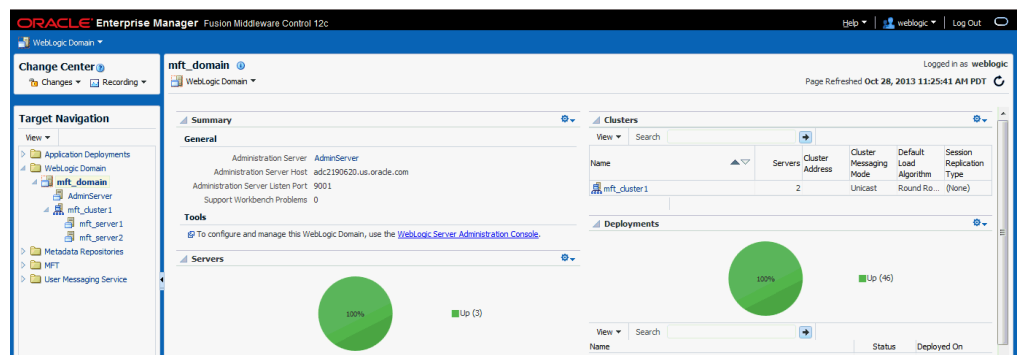

## <span id="page-33-1"></span><span id="page-33-0"></span>**3.4 Verifying Your Configuration**

To verify that your domain is configured properly, see [Section 4.1.](#page-34-2) You should familiarize yourself with the tasks described in this section and perform them to verify that your domain is properly configured.

# <span id="page-34-1"></span><sup>4</sup>**Next Steps After Configuring the WebLogic Domain**

This chapter describes common tasks you might want to perform on a newly created Oracle Managed File Transfer domain.

The following sections are included in this chapter:

- [Section 4.1, "Performing Basic Managed File Transfer Administration Tasks"](#page-34-0)
- Section 4.2, "Performing Additional Managed File Transfer Domain Configuration [Tasks"](#page-35-0)
- [Section 4.3, "Performing Additional Managed File Transfer Administration Tasks"](#page-36-0)
- Section 4.4, "Preparing Your Managed File Transfer Environment for High [Availability"](#page-37-0)

# <span id="page-34-2"></span><span id="page-34-0"></span>**4.1 Performing Basic Managed File Transfer Administration Tasks**

[Table 4–1](#page-34-3) lists some common administration tasks you will likely want to perform on your newly created domain.

| Task                                                            | <b>Description</b>                                                                                                    | <b>More Information</b>                                                                                              |
|-----------------------------------------------------------------|----------------------------------------------------------------------------------------------------|----------------------------------------------------------------------------------------------------|
| Getting familiar with Fusion<br>Middleware administration tools | Get familiar with the various tools<br>available which you can use to<br>manage your environment.                                    | See "Overview of Oracle Fusion"<br>Middleware Administration Tools"<br>in Administering Oracle Fusion<br>Middleware. |
| Starting and stopping products and<br>servers                   | Learn how to start and stop Oracle<br>Fusion Middleware, including the<br>Administration Server, Managed<br>Servers, and components. | See "Starting and Stopping Oracle<br>Fusion Middleware" in Administering<br>Oracle Fusion Middleware.                |

<span id="page-34-3"></span>*Table 4–1 Basic Administration Tasks for a New Domain*

| Task                                                   | <b>Description</b>                                                                                                    | <b>More Information</b>                                                                            |
|--------------------------------------------------------|----------------------------------------------------------------------------------------------------|----------------------------------------------------------------------------------------------------|
| Configuring Secure Sockets Layer<br>(SSL)              | Learn how to set up secure<br>communications among Oracle<br>Fusion Middleware components<br>using SSL. This grants access to the                  | See "Configuring SSL in Oracle<br>Fusion Middleware" in Administering<br>Oracle Fusion Middleware. |
|                                                        | Managed File Transfer application<br>and exposed web services.                                                                                     | For security procedures specific to<br>Managed File Transfer, see<br>Section 4.3.                  |
|                                                        | Additional security configuration for<br>Managed File Transfer (for example,<br>sFTP and PGP) are done using the<br>Managed File Transfer Console. |                                                                                                    |
| Monitoring Oracle Fusion<br>Middleware                 | Learn how to keep track of the status<br>of Oracle Fusion Middleware<br>components.                                                                | See "Monitoring Oracle Fusion<br>Middleware" in Administering Oracle<br>Fusion Middleware.         |
| Understanding Backup and<br><b>Recovery Procedures</b> | Learn the recommended backup and<br>recovery procedures for Oracle<br>Fusion Middleware.                                                           | See "Introducing Backup and<br>Recovery" in Administering Oracle<br>Fusion Middleware.             |

*Table 4–1 (Cont.) Basic Administration Tasks for a New Domain*

# <span id="page-35-0"></span>**4.2 Performing Additional Managed File Transfer Domain Configuration Tasks**

[Table 4–2](#page-36-2) lists some additional tasks you will likely want to perform on your newly created domain.

| <b>Task</b>                                           | <b>Description</b>                                                                                                    | <b>More Information</b>                                                                                                    |
|-------------------------------------------------------|----------------------------------------------------------------------------------------------------|----------------------------------------------------------------------------------------------------|
| Deploying Applications                                | Learn how to deploy your<br>applications to Oracle Fusion<br>Middleware.                                                                                                    | See "Deploying Applications" part in<br>Administering Oracle Fusion<br>Middleware.                                                                                                    |
| Adding a Web Tier front-end to your<br>domain         | Oracle Web Tier hosts Web pages<br>(static and dynamic), provides<br>security and high performance along<br>with built-in clustering, load                                                                                                    | To install and configure Oracle<br>HTTP Server in the WebLogic Server<br>domain, seeInstalling and Configuring<br>Oracle HTTP Server.                                                           |
|                                                       | balancing, and failover features. In<br>particular, the Web Tier contains<br>Oracle HTTP Server.                                                                                                    | Also, see "Installing Multiple<br>Products in the Same Domain" in<br>Planning an Installation of Oracle<br><i>Fusion Middleware</i> for important<br>information.                               |
| Tuning and configuring Coherence<br>for your topology | The standard installation topology<br>includes a Coherence cluster that<br>contains storage-enabled Managed<br>Coherence Servers. This<br>configuration is a good starting point<br>for using Coherence, but depending<br>upon your specific requirements,<br>consider tuning and reconfiguring<br>Coherence to improve performance<br>in a production environment. | For information about Coherence<br>clusters, see "Configuring and<br>Managing Coherence Clusters" in<br>Administering Clusters for Oracle<br>WebLogic Server.                                   |
|                                                       |                                                                                                    | For information about tuning<br>Coherence, see Administering Oracle<br>Coherence.                                                                                                    |
|                                                       |                                                                                                    | For information about storing HTTP<br>session data in Coherence, see<br>"Using Coherence*Web with<br>WebLogic Server" in Administering<br>HTTP Session Management with Oracle<br>Coherence*Web. |
|                                                       |                                                                                                    | For more information about creating<br>and deploying Coherence<br>applications, see Developing Oracle<br>Coherence Applications for Oracle<br>WebLogic Server.                                  |

<span id="page-36-2"></span><span id="page-36-1"></span>*Table 4–2 Additional Domain Configuration Tasks*

# <span id="page-36-0"></span>**4.3 Performing Additional Managed File Transfer Administration Tasks**

[Table 4–3](#page-36-3) lists some common Managed File Transfer administration tasks to consider after you have installed and configured the software.

| Task                                         | <b>More Information</b>                                                               |
|----------------------------------------------|---------------------------------------------------------------------------------------|
| Configuring Security for Oracle Managed File | See "Oracle Managed File Transfer Security" in Using Oracle                           |
| Transfer.                                    | Managed File Transfer.                                                                |
| Configure users for notifications            | See "User Authentication and Authorization" in Using<br>Oracle Managed File Transfer. |
| Configuring any custom call-outs that you    | See "Processing Transfers with Custom Callouts" in Using                              |
| require.                                     | Oracle Managed File Transfer.                                                         |

<span id="page-36-3"></span>*Table 4–3 Additional Administration Tasks* 

| Task                                                                       | <b>More Information</b>                                                                                      |  |
|----------------------------------------------------------------------------|----------------------------------------------------------------------------------------------------|--|
| Configuring embedded FTP and sFTP servers                                  | See "Embedded Server Configuration" in Using Oracle<br>Managed File Transfer.                                |  |
| Configuring embedded server security and<br>transfer encryption            | See "Embedded Server Security" in Using Oracle Managed<br>File Transfer.                                     |  |
| Using Managed File Transfer with Other Oracle<br><b>SOA Suite Products</b> | See "Integrating Oracle Managed File Transfer with Other<br>Products" in Using Oracle Managed File Transfer. |  |

*Table 4–3 (Cont.) Additional Administration Tasks* 

# <span id="page-37-1"></span><span id="page-37-0"></span>**4.4 Preparing Your Managed File Transfer Environment for High Availability**

[Table 4–4](#page-37-2) provides a list of tasks to perform if you want to scale out your standard installation environment for high availability.

<span id="page-37-2"></span>*Table 4–4 Tasks Required to Prepare Your Environment for High Availability*

| Task                                                              | <b>Description</b>                                                                                                    | <b>More Information</b>                                                                                                    |
|-------------------------------------------------------------------|----------------------------------------------------------------------------------------------------|----------------------------------------------------------------------------------------------------|
| Scaling out to multiple host<br>computers                         | To enable high availability, it is important to<br>provide failover capabilities to another host<br>computer. That way, if one computer goes<br>down, your environment can continue to<br>serve the consumers of your deployed<br>applications.                                                                                                    | See "Scaling Out a Topology<br>(Machine Scaleout)" in the High<br>Availability Guide.                                             |
| Configuring high availability<br>for your Web Tier<br>components. | If you have added a Web tier front-end, then<br>you must configure the Web Tier for high<br>availability, as well as the WebLogic Server<br>software.                                                                                                    | See "Configuring High Availability<br>for Web Tier Components" in High<br>Availability Guide.                                     |
| Setting up a front-end load<br>balancer                           | A load balancer can be used to distribute<br>requests across servers more evenly.                                                                                                    | See "Server Load Balancing in a<br>High Availability Environment"<br>and "Configure Load Balancer" in<br>High Availability Guide. |
| Configuring Node Manager                                          | Node Manager enables you to start, shut<br>down, and restart the Administration Server<br>and Managed Server instances from a remote<br>location. This document assumes you have<br>configured a per-domain Node Manager.<br>Review the Node Manager documentation<br>for information on advanced Node Manager<br>configuration options and features. | See Administering Node Manager for<br>Oracle WebLogic Server.                                                                     |

# <sup>5</sup>**Deinstalling Oracle Managed File Transfer**

This chapter describes how to deinstall or reinstall Oracle Managed File Transfer.

You should always use the instructions provided in this chapter for removing the software. If you try to remove the software manually, you may experience problems when you try to reinstall the software again at a later time. Following the procedures in this chapter will ensure that the software is properly removed.

This chapter contains the following topics:

- [Section 5.1, "Understanding Product Deinstallation"](#page-38-0)
- [Section 5.2, "Stopping Oracle Fusion Middleware"](#page-39-0)
- [Section 5.3, "Removing Your Database Schemas"](#page-39-1)
- [Section 5.4, "Deinstalling the Software"](#page-39-2)
- [Section 5.5, "Removing the Oracle Home Directory Manually"](#page-41-0)
- [Section 5.6, "Removing the Program Shortcuts on Windows Operating Systems"](#page-41-1)
- [Section 5.7, "Removing Your Domain and Application Data"](#page-41-2)
- [Section 5.8, "Reinstalling the Software"](#page-42-0)

### <span id="page-38-0"></span>**5.1 Understanding Product Deinstallation**

The Oracle Fusion Middleware deinstaller removes the software from the Oracle home directory from which it is started. [Table 5–1](#page-39-3) summarizes the procedure and provides links to supporting documentation.

| Task                                           | <b>Description</b>                                                                                                    | <b>Documentation</b> |
|------------------------------------------------|----------------------------------------------------------------------------------------------------|----------------------|
| Stop Oracle Fusion<br>Middleware.              | All servers and processes in your domain should be stopped before<br>running the deinstaller.                                                                                                    | See Section 5.2.     |
| Remove your<br>database schemas.               | Run Repository Creation Utility to remove your database schemas.                                                                                                    | See Section 5.3.     |
|                                                | Remove the software. Run the product deinstaller to remove software from the Oracle home<br>where the deinstaller was started.                                                                                                    | See Section 5.4.     |
|                                                | The deinstaller can be used to remove only one product at a time.<br>Since Oracle Managed File Transfer and Oracle Fusion Middleware<br>Infrastructure must be installed in the same Oracle home, you must<br>run the deinstaller twice to remove the software: |                      |
|                                                | Run the deinstaller and remove Oracle Managed File Transfer.<br>1.                                                                                                    |                      |
|                                                | Run the deinstaller a second time to remove Oracle Fusion<br>2.<br>Middleware Infrastructure.                                                                                                    |                      |
| Remove the Oracle<br>home directory.           | The deinstaller does not remove all files and folders from the Oracle<br>See Section 5.5.<br>home directory. After the deinstaller is finished, you must manually<br>remove the Oracle home to complete your product removal.                                   |                      |
| Remove your<br>domain and<br>application data. | The deinstaller does not remove data contained in your Domain home<br>or Application home directories, even if they are located inside the<br>Oracle home. You must remove these directories manually.                                                          | See Section 5.7.     |

<span id="page-39-3"></span>*Table 5–1 Roadmap for Deinstalling Oracle Managed File Transfer*

## <span id="page-39-0"></span>**5.2 Stopping Oracle Fusion Middleware**

Before running the deinstaller, you should stop all servers and processes associated with the Oracle home you are going to remove.

For more information, see "Stopping an Oracle Fusion Middleware Environment" in *Administering Oracle Fusion Middleware*.

### <span id="page-39-1"></span>**5.3 Removing Your Database Schemas**

Before your Oracle home is removed, you should run Repository Creation Utility to remove the database schemas associated with this domain. Each domain has its own set of schemas, uniquely identified by a custom prefix (see "Understanding Custom Prefixes" in *Creating Schemas with the Repository Creation Utility*). This set of schemas cannot be shared with any other domain (see "Planning Your Schema Creation" in *Creating Schemas with the Repository Creation Utility*).

If there are multiple sets of schemas on your database, be sure to identify the schema prefix associated with the domain that you are removing.

For schema removal instructions, see "Dropping Schemas" in *Creating Schemas with the Repository Creation Utility*.

### <span id="page-39-2"></span>**5.4 Deinstalling the Software**

Follow the instructions in this section to start the product deinstaller and remove the software.

- **[Starting the Deinstallation Program](#page-40-0)**
- **[Selecting the Product to Deinstall](#page-40-1)**
- [Navigating the Deinstallation Screens](#page-40-2)

If you want to perform a silent (command-line) deinstallation, see "Running the Oracle Universal Installer for Silent Deinstallation" in *Installing Software with the Oracle Universal Installer*.

#### <span id="page-40-0"></span>**5.4.1 Starting the Deinstallation Program**

To start the deinstaller:

**On UNIX** 

Go to the *ORACLE\_HOME*/oui/bin directory and enter the following command:

./deinstall.sh

#### ■ **On Windows**

Do one of the following:

- **–** Use a file manager window to go to the *ORACLE\_HOME*\oui\bin directory and double click on deinstall.cmd.
- **–** From the command line, go to the *ORACLE\_HOME*\oui\bin directory and enter the following command:

deinstall.cmd

**–** From the **Start** menu, select **All Programs**, then select **Oracle**, then select **OracleHome**, and then select **Uninstall Oracle Middleware**.

#### <span id="page-40-1"></span>**5.4.2 Selecting the Product to Deinstall**

Because multiple products exist in the Oracle home, ensure that you are deinstalling the correct Oracle home. After you run the deinstaller, the Distribution to Uninstall screen is displayed. From the drop-down list, select **MFT 12.1.3.0.0** and click **Uninstall**. The deinstallation program displays the screens listed in [Table 5–2](#page-40-3).

**Note:** You can deinstall Oracle Fusion Middleware Infrastructure once the Oracle Managed File Transfer software is deinstalled, by running the deinstallation wizard again. You will not run into the Distribution to Deinstall screen if no other software is dependent on Oracle Fusion Middleware Infrastructure.

#### <span id="page-40-3"></span><span id="page-40-2"></span>**5.4.3 Navigating the Deinstallation Screens**

The deinstallation program displays a series of screens, in the order listed in [Table 5–2.](#page-40-3)

If you need additional help with any of the deinstallation screens, click the screen name.

*Table 5–2 Deinstall Screens and Descriptions*

| <b>Screen</b> | <b>Description</b>                                     |
|---------------|--------------------------------------------------------|
| Welcome       | This screen introduces you to the product deinstaller. |

| Screen                  | <b>Description</b>                                                                                                    |
|-------------------------|----------------------------------------------------------------------------------------------------|
| Deinstallation Summary  | This screen shows the Oracle home directory and its contents<br>that will be deinstalled. Verify that this is the correct directory.                                                                                                    |
|                         | If you want to save these options to a response file, click <b>Save</b><br>Response File and provide the location and name of the<br>response file. Response files can be used later in a silent<br>deinstallation situation. For more information about silent or<br>command line deinstallation, see "Running the Oracle Universal<br>Installer for Silent Deinstallation" in Installing Software with the<br>Oracle Universal Installer. |
|                         | Click <b>Deinstall</b> to begin removing the software.                                                                                                    |
| Deinstallation Progress | This screen shows the progress of the deinstallation.                                                                                                    |
| Deinstallation Complete | This screen appears when the deinstallation is complete. Review<br>the information on this screen, then click Finish to dismiss the<br>deinstaller.                                                                                                    |

*Table 5–2 (Cont.) Deinstall Screens and Descriptions*

## <span id="page-41-0"></span>**5.5 Removing the Oracle Home Directory Manually**

After the deinstaller is finished, you must manually remove your Oracle home directory and any existing sub-directories that were not removed by the deinstaller. For example, if your Oracle home directory was /home/Oracle/Products/Oracle\_Home on a UNIX operating system:

```
> cd /home/Oracle/Products
> rm -rf Oracle_Home
```
On a Windows operating system, if your Oracle home directory was  $C:\Omega\to\Gamma\$  and navigate to the Home, use a file manager window and navigate to the C:\Oracle\Products directory, then right-click on the Oracle\_Home folder and select **Delete**.

### <span id="page-41-1"></span>**5.6 Removing the Program Shortcuts on Windows Operating Systems**

On Windows operating systems, you must also manually remove the program short cuts; the deinstaller does not remove them for you.

Go to the C:\Program Data\Microsoft\Windows\Start

Menu\Programs\Oracle\*Oracle Home*\*Product* directory. If you only have one product installed in your Oracle home, you can remove the *Oracle Home* directory. If you have multiple products installed in your Oracle home, you must remove all products before removing the *Oracle Home*.

### <span id="page-41-2"></span>**5.7 Removing Your Domain and Application Data**

To remove your domain and application data:

**1.** Manually remove your Domain home directory.

For example, if your Domain home directory was /home/Oracle/config/domains/mft\_domain on a UNIX operating system:

> cd /home/Oracle/config/domains

> rm -rf mft\_domain

On a Windows operating system, if your Domain home directory was C:\Oracle\Config\domains\mft\_domain, use a file manager window and navigate to the C:\Oracle\Config\domains directory, then right-click on the mft\_domain folder and select **Delete**.

**2.** Manually remove your Application home directory.

For example, if your Application home directory was /home/Oracle/config/applications/mft\_domain on a UNIX operating system:

```
> cd /home/Oracle/config/applications
> rm -rf mft_domain
```
On a Windows operating system, if your Application home directory was C:\Oracle\Config\applications\mft\_domain, use a file manager window and navigate to the C:\Oracle\Config\applications directory, then right-click on the mft\_domain folder and select **Delete**.

**3.** Backup the domain\_registry.xml file in your Oracle home, then edit the file and remove the line associated with the domain you are removing. For example, to remove the mft\_domain, find the following line and remove it:

<domain location="/home/Oracle/config/domains/mft\_domain"/>

Save and exit the file when you are finished.

### <span id="page-42-0"></span>**5.8 Reinstalling the Software**

You can reinstall your software into the same Oracle home as a previous installation only if you have deinstalled the software according to the instructions in this chapter, including manually removing the Oracle home directory. When you reinstall, you can then specify the same Oracle home as your previous installation.

Consider the following cases where the Oracle home is not empty:

Installing in an existing Oracle home that contains the same feature sets.

The installer will warn you that the Oracle home you specified during the installation already contains the same software you are trying to install. Your options are to:

- **a.** Select a different installation type. In this case, only the feature sets that do not already exist in the Oracle home directory will be installed.
- **b.** Select a different Oracle home directory.
- Installing in an existing, non-empty Oracle home.

For example, suppose that you have chosen to create your Domain home or Application home somewhere inside your existing Oracle home. This data is not removed during the deinstallation process, so if you attempt to reinstall into the same Oracle home, the installer will not allow it. Your options are to:

- **a.** Deinstall your software from the Oracle home as described in this chapter, and then remove the Oracle home directory. After this is complete, you can reinstall and reuse the same Oracle home location, using the instructions in [Chapter 2](#page-14-1). Any domain or application data that was in the Oracle home will have to be re-created.
- **b.** Select a different Oracle home directory.

# <span id="page-44-1"></span><span id="page-44-0"></span>**Configuring Oracle Managed File Transfer in a Compact Domain**

A compact domain is a developer domain consisting of a single Administration server and no managed servers. Compact domains are supported for development environments only. A compact domain provides a local test environment for developers and requires a limited amount of disk space or system resources.

To create a compact domain for to Oracle Managed file Transfer, perform the tasks listed in [Table A–1.](#page-44-2)

| Task                                                                                 | <b>More Information</b>                                                                                                    |
|--------------------------------------------------------------------------------------|----------------------------------------------------------------------------------------------------|
| Install Oracle Managed<br>File Transfer in its own<br>Oracle home                    | See Chapter 2.                                                                                                    |
| Create the Managed File See Chapter 3.<br>Transfer schema in a<br>supported database |                                                                                                    |
| Configure a compact<br>domain for Managed<br>File Transfer                           | See "Configuring a Compact Domain" in Installing SOA Suite and Business Process<br>Management Suite Quick Start for Developers.                       |
|                                                                                      | When you configure the compact domain, select only the Managed File Transfer<br>configuration template in the Fusion Middleware Configuration Wizard. |

<span id="page-44-2"></span>*Table A–1 Installing Oracle Managed File Transfer in a Dedicated Compact Domain*

# <span id="page-46-0"></span><sup>B</sup>**Understanding the Secondary Topology for Oracle Managed File Transfer**

This chapter provides an alternate topology for Oracle Managed File Transfer with Oracle SOA Suite.

This appendix contains the following topics:

- Section B.1, "Understanding the Oracle Managed File Transfer and Oracle SOA [Suite Topology"](#page-46-1)
- Section B.2, "Roadmap for Installing and Configuring the Oracle Managed File [Transfer and Oracle SOA Suite Topology"](#page-47-0)

# <span id="page-46-1"></span>**B.1 Understanding the Oracle Managed File Transfer and Oracle SOA Suite Topology**

[Figure B–1](#page-47-1) shows the Oracle Managed File Transfer and Oracle SOA Suite topology.

Use this topology to implement Oracle SOA Suite in your Oracle Managed File Transfer domain. The Oracle Managed File Transfer and Oracle SOA Suite software are targeted to its own cluster; this ensures that there is no resource contention between the Oracle Managed File Transfer and Oracle SOA Suite software.

<span id="page-47-1"></span>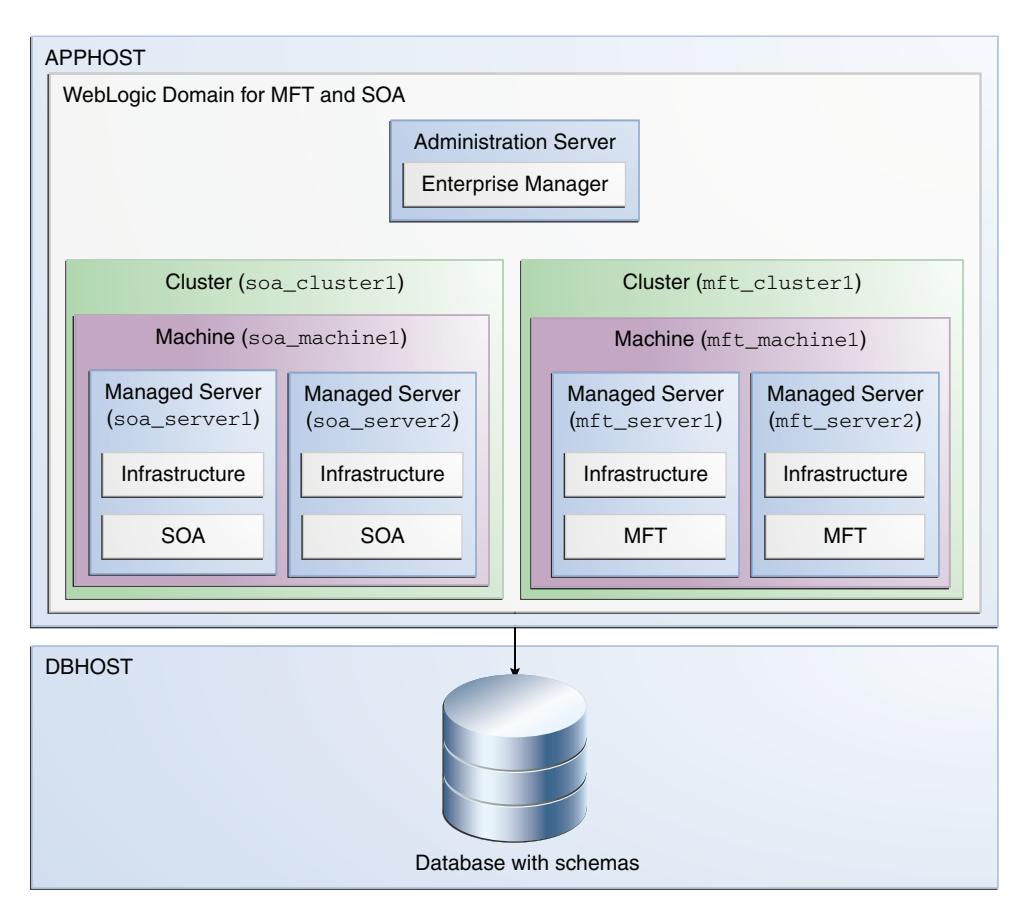

*Figure B–1 Oracle Managed File Transfer and Oracle SOA Suite Topology*

# <span id="page-47-0"></span>**B.2 Roadmap for Installing and Configuring the Oracle Managed File Transfer and Oracle SOA Suite Topology**

[Table B–1](#page-48-1) describes the roadmap needed to configure this topology on your system.

| Task                                                                               | <b>Description</b>                                                                                                    | More<br><b>Information</b>                                                                                                   |                                                                                     |
|------------------------------------------------------------------------------------|----------------------------------------------------------------------------------------------------|----------------------------------------------------------------------------------------------------|-------------------------------------------------------------------------------------|
| Verify your system<br>environment                                                  | Before beginning the installation, verify that the<br>minimum system and network requirements are<br>met.                                                                                                    | See Section 1.4. None.                                                                                                    |                                                                                     |
| Obtain the appropriate<br>distribution                                             | Both Oracle Managed File Transfer and Oracle SOA<br>Suite require an existing Oracle Fusion Middleware<br>Infrastructure installation; Oracle Managed File<br>Transfer and Oracle SOA Suite must be installed in<br>the same Oracle home as Oracle Fusion<br>Middleware Infrastructure. | See Section 1.5. None.                                                                                                    |                                                                                     |
|                                                                                    | You must obtain both product distributions.                                                                                                    |                                                                                                    |                                                                                     |
| Determine your<br>installation directories                                         | Verify that the directories that will need to be<br>created can be created or accessed by the installer,<br>and exist on systems that meet the minimum<br>requirements.                                                                                                    | See "What are<br>the Key Oracle<br>Fusion<br>Middleware<br>Directories?" in<br>Understanding<br>Oracle Fusion<br>Middleware. | None.                                                                               |
| Install Oracle Fusion<br>Middleware<br>Infrastructure                              | Install Oracle Fusion Middleware Infrastructure to<br>create the Oracle home directory for Oracle<br>Managed File Transfer.                                                                                                    | See, Installing<br>and Configuring<br>Oracle SOA<br>Suite and<br><b>Business Process</b><br>Management.                      | None.                                                                               |
|                                                                                    | Install Oracle SOA Suite Install Oracle SOA Suite software into the existing<br>Infrastructure Oracle home.                                                                                                    | See, Installing<br>and Configuring<br>Oracle SOA<br>Suite and<br><b>Business Process</b><br>Management.                      | Select SOA on<br>the Installation<br>Type screen.                                   |
| Install the software                                                               | Install Oracle Managed File Transfer software into<br>the existing Infrastructure Oracle home on which<br>you have also installed Oracle SOA Suite.                                                                                                    | See Chapter 2.                                                                                                    | Select MFT on<br>the Installation<br>Type screen.                                   |
| Create a WebLogic<br>domain                                                        | Use the configuration wizard to create and<br>configure the WebLogic domain. Ensure that you<br>select the appropriate options on the configuration<br>screens.                                                                                                    | See Chapter 3.                                                                                                    | Follow the<br>instructions<br>provided for<br>specific screens<br>in Section B.2.1. |
| Start the servers                                                                  | Once you complete creating the domain, start the<br>administration and managed servers.                                                                                                    | See Section 3.3. None.                                                                                                    |                                                                                     |
| Verify the configuration                                                           | Verify to ensure that the domain has been<br>configured properly.                                                                                                    | See Section 3.4. None.                                                                                                    |                                                                                     |
| Next steps after<br>installing and<br>configuring Oracle<br>Managed File Transfer. | You can perform administrative as well as<br>management tasks for the domain that you have<br>just configured.                                                                                                    | See Chapter 4.                                                                                                    | None.                                                                               |

<span id="page-48-1"></span>*Table B–1 Overview of the Installation and Configuration Steps for Oracle Managed File Transfer and Oracle SOA Suite*

### <span id="page-48-0"></span>**B.2.1 Configuration Options to Select for Oracle Managed File Transfer and Oracle SOA Suite**

Almost all of the screens and options that you must select while configuring Oracle Managed File Transfer and Oracle SOA Suite are identical to the ones provided in

[Chapter 3](#page-18-3). However, there are a couple of screens on which you must select different options and [Table B–2](#page-49-0) lists the key screens and options. Ensure that you select the configuration options as provided in this section.

<span id="page-49-0"></span>*Table B–2 Key Screens and Configuration Options for Oracle Managed File Transfer and Oracle SOA Suite Topology* L,

| <b>Screen</b>              | <b>Description</b>                                                                                                    |
|----------------------------|----------------------------------------------------------------------------------------------------|
| Templates                  | This screen appears after you start the configuration wizard to<br>create your domain.                                                                                                    |
|                            | In addition to the templates listed in Task 2, select Oracle SOA<br>Suite - 12.1.3.0 [soa].                                                                                                    |
| Managed Servers            | On the Managed Servers screen (Task 12), two managed servers,<br>mft_server1 and soa_server1, are created. Click <b>Add</b> and create<br>two more managed servers, mft_server2 and soa_server2. |
|                            | Ensure that in the Listen Address drop-down list, you select the<br>IP address of the host on which the Managed Server will reside.<br>Do not use "All Local Addresses."                         |
|                            | In the Server Groups drop-down list, ensure that soa_server1<br>and soa_server2 are targeted to SOA-MGD-SVRS and mft_<br>server1 and mft_server2 to MFT-MGD-SVRS-ONLY.                           |
| Clusters                   | On the Clusters screen (Task 13), create two clusters, soa<br>cluster1 and mft cluster1.                                                                                                    |
| Assign Servers to Clusters | On this screen (Task 14), assign the servers as given below:                                                                                                    |
|                            | mft_server1 and mft_server2 to mft_cluster1                                                                                                    |
|                            | soa_server1 and soa_server2 to soa_cluster1                                                                                                    |
| Machines                   | On this screen (Task $16$ ), create two machines, $mft$ machine 1 and<br>soa_machine2.                                                                                                    |
| Assign Servers to Machine  | On this screen (Task 17), assign the servers as follows:                                                                                                    |
|                            | AdminServer, mft_server1 and mft_server2 to mft_<br>$\blacksquare$<br>machine1.                                                                                                    |
|                            | soa_server1 and soa_server2 to soa_machine1.<br>٠                                                                                                    |